# AUXILIAR DE TRABALHO PARA REGISTO DE FORNECEDOR

- A. Aceda ao Portal de fornecedores através do Internet Explorer
	- 1. Clique na barra de pesquisa do Windows

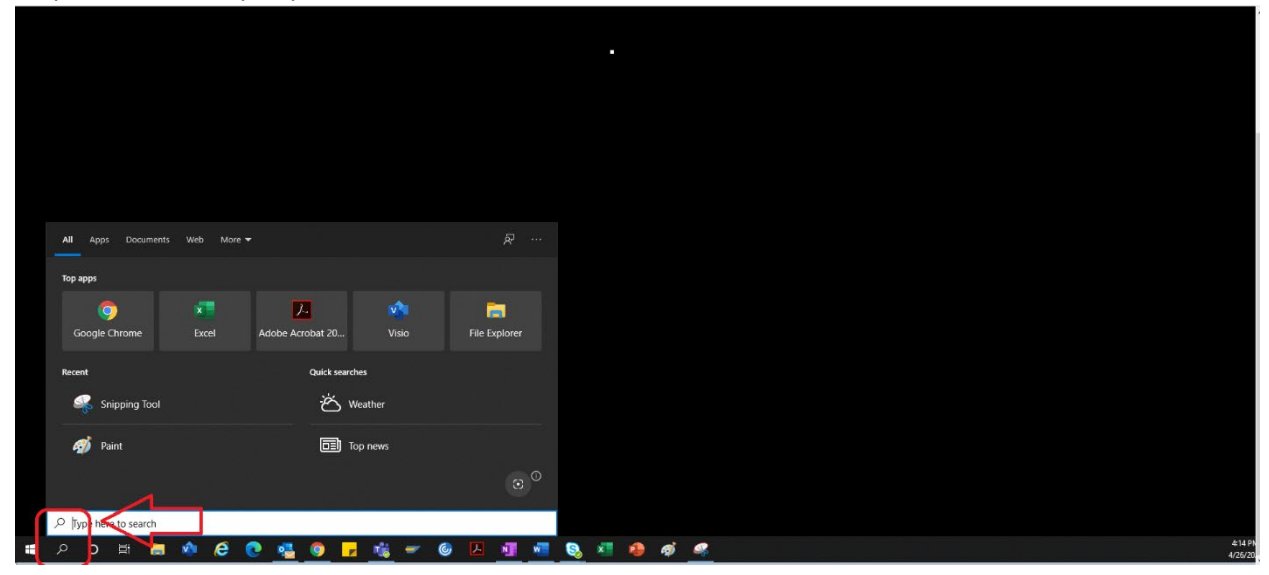

2. Digite "Internet Explorer"

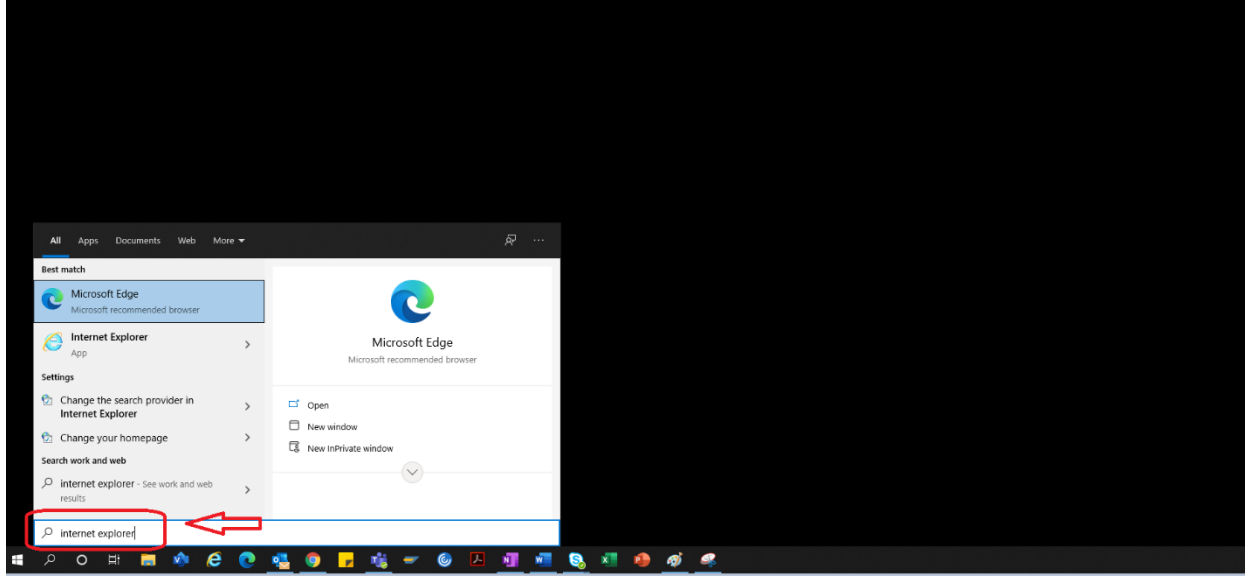

3. Selecione "Internet Explorer"

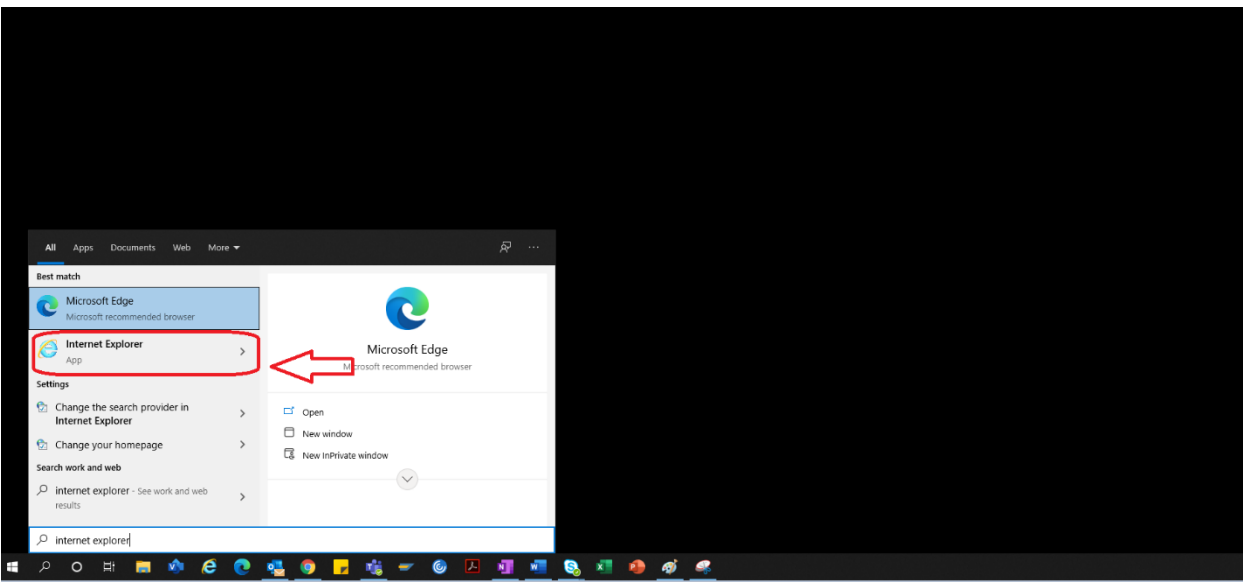

4. O navegador IE aberto.

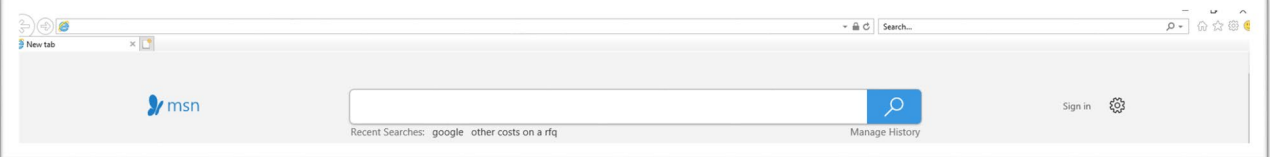

- 5. Utilize a hiperligação do portal para aceder ao Portal de fornecedores  $\rightarrow$ <https://engineeringsupplierportal.airproducts.com/>
	- a. Para os novos utilizadores, o IE irá solicitar a instalação do "Silverlight". Siga as instruções, instale o Silverlight e atualize a página.

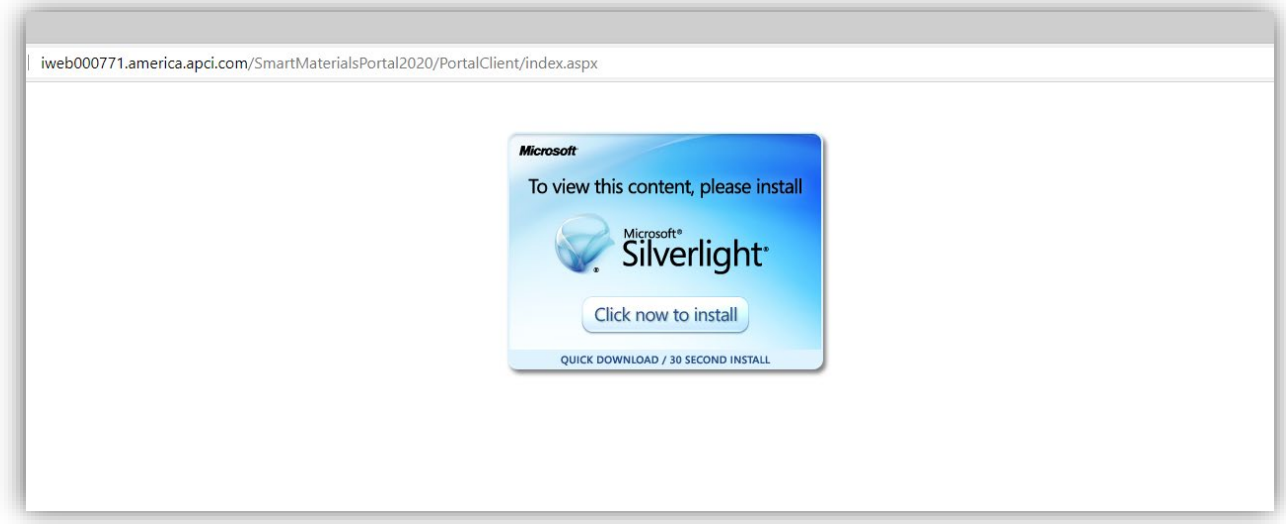

6. A página de início de sessão do Portal de fornecedores é aberta

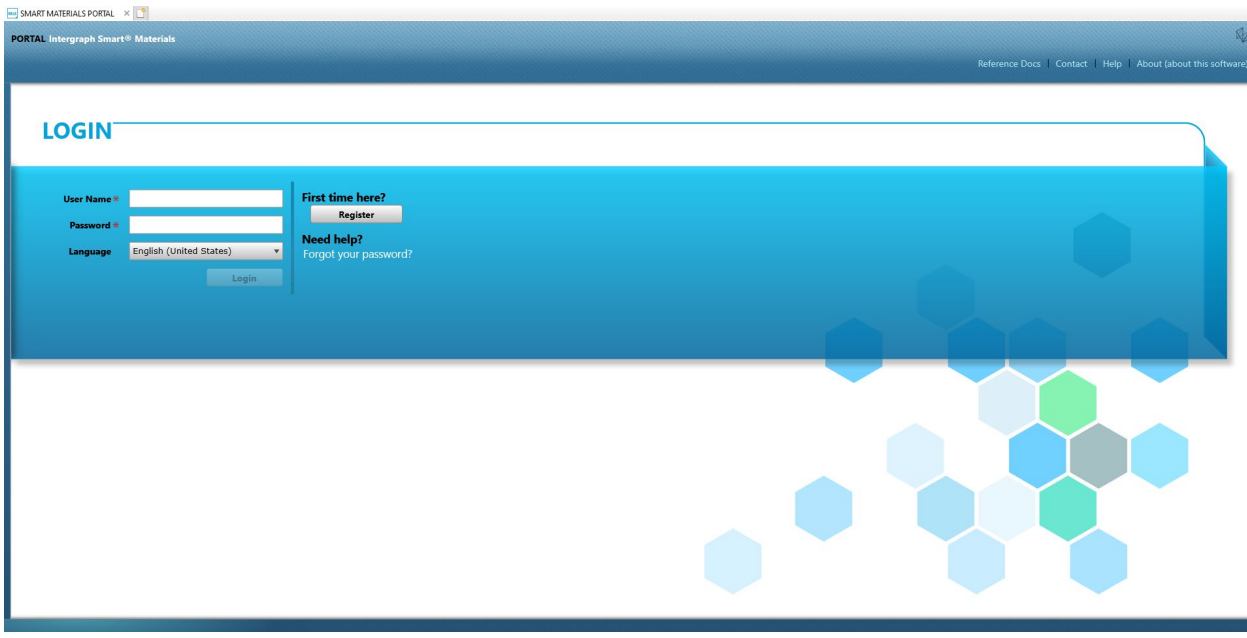

### B. Passos para o registo de fornecedor

- 1. Copie a ligação para o Portal de fornecedores abaixo, fornecida no e-mail da AP, e utilize a ligação apenas no Internet Explorer. <https://engineeringsupplierportal.airproducts.com/>
	- Nota: esta ligação não funciona noutros navegadores além do Internet Explorer.
- 2. Depois de a ligação abrir no IE, é solicitado ao utilizador que transfira o software Silverlight para abrir o Portal de fornecedores.
- 3. Após concluir a configuração do software Silverlight, o website encaminha-o diretamente para o **"PORTAL SMART MATERIALS"**, conforme apresentado abaixo

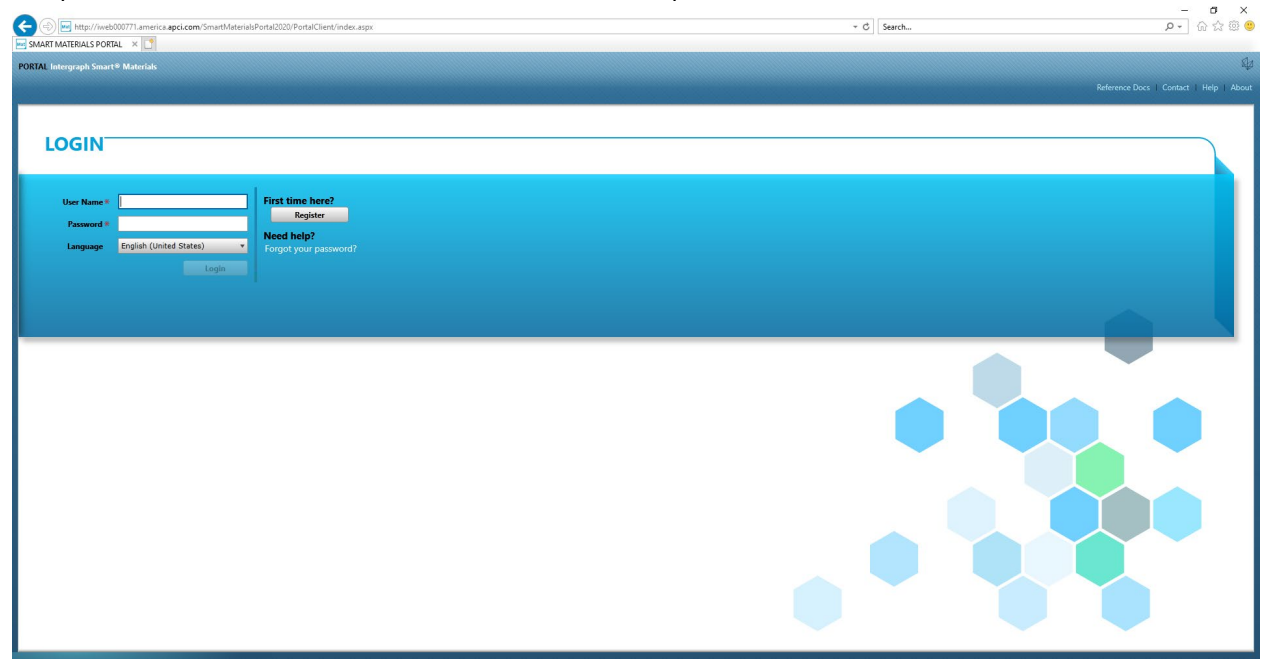

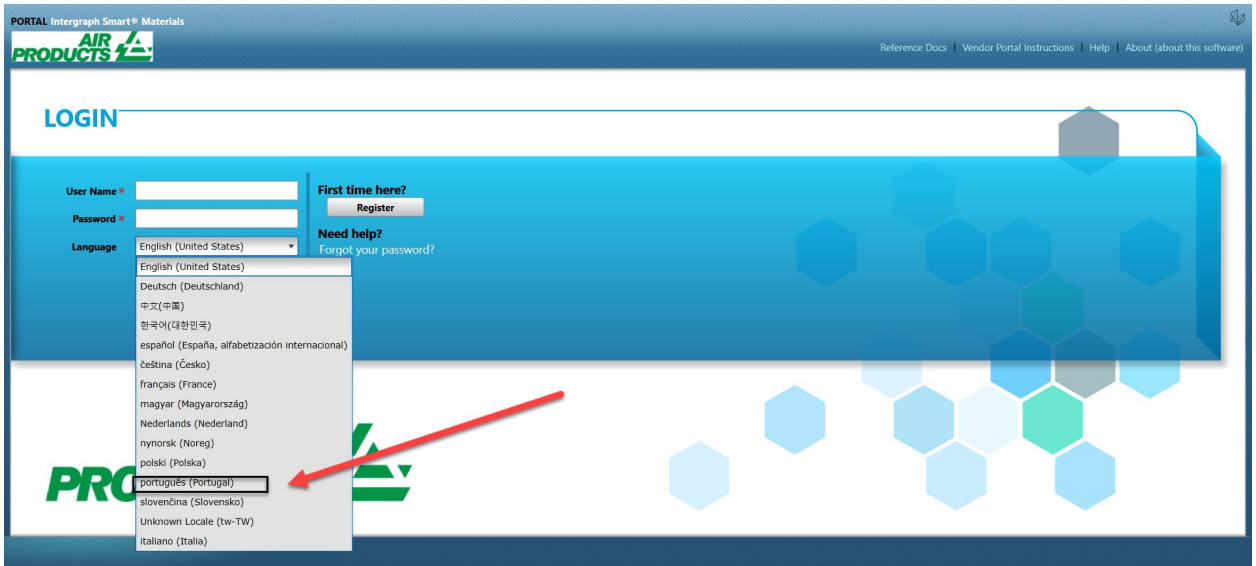

4. Se o fornecedor tiver o nome de utilizador e a palavra-passe, pode utilizar essas credenciais para iniciar sessão; caso contrário, clique no botão "Registar", conforme apresentado abaixo, se o fornecedor for novo no portal

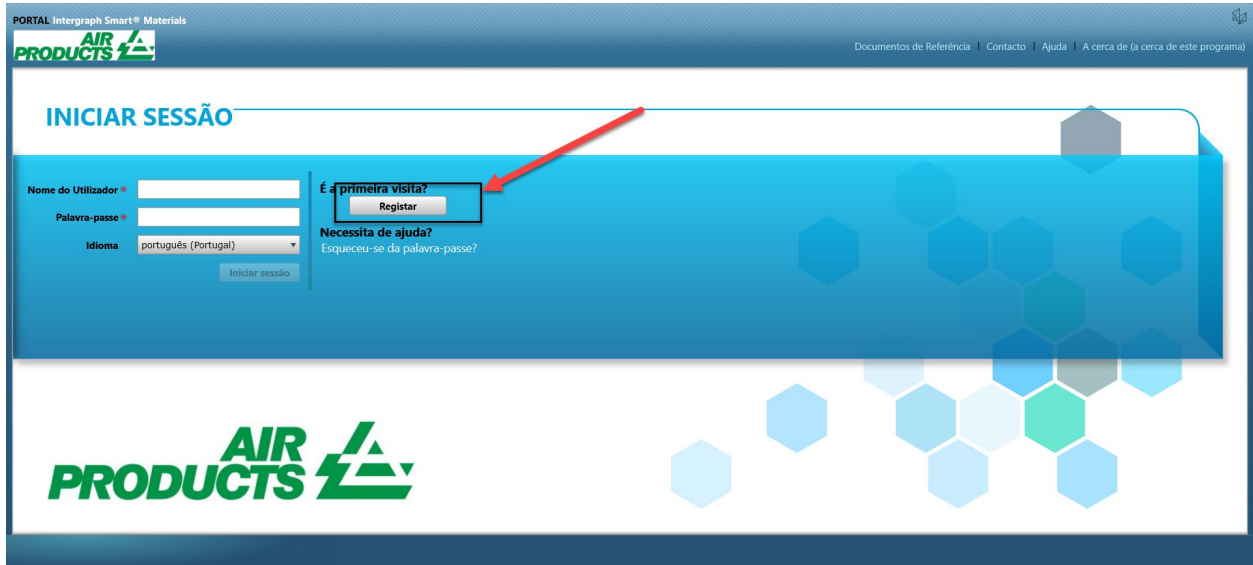

5. É apresentado um novo captcha, conforme ilustrado abaixo. Introduza o captcha e clique em "Ok"

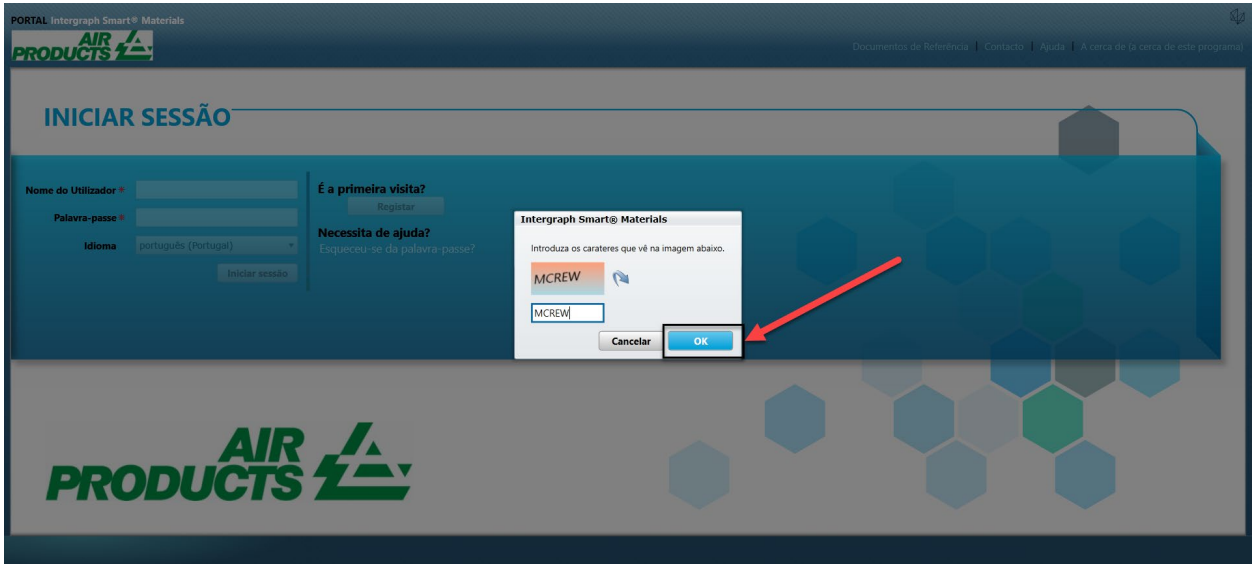

6. Quando o captcha for inserido e tiver clicado em "Ok", será exibida uma janela solicitando ao fornecedor que indique o nome da empresa, o tipo de empresa, o FED ID (NIF da empresa) (se necessário), o tipo de endereço, a linha de endereço, o país, a cidade, o estado e o código postal, conforme apresentado abaixo.

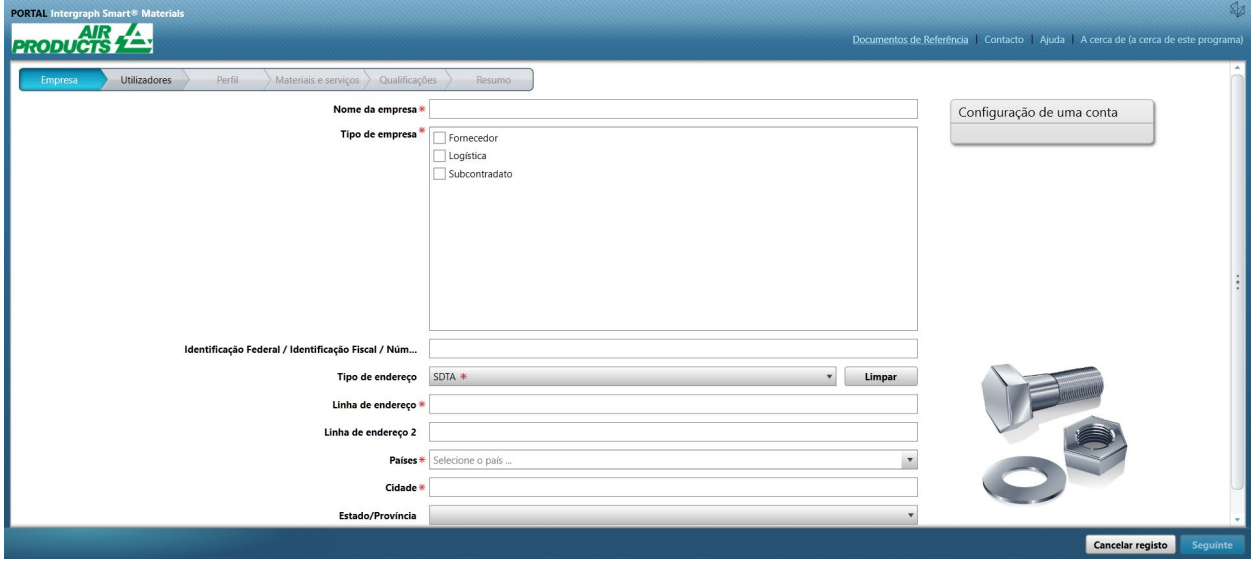

- 7. Os campos que têm um asterisco vermelho são campos de preenchimento obrigatório.
- 8. Após introduzir os detalhes da empresa, clique em "Seguinte" no canto inferior direito, como apresentado abaixo, para avançar para o **separador do utilizador**

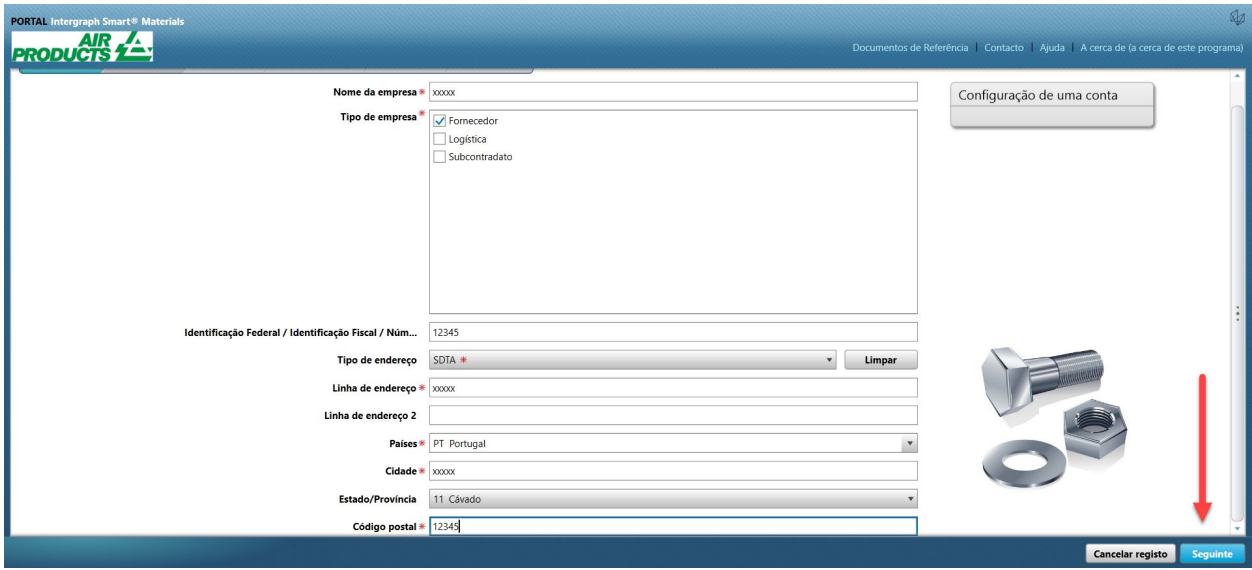

9. No separador do utilizador, atualize todos os campos obrigatórios, conforme apresentado abaixo, e clique no botão "Seguinte" para aceder ao separador "**Perfil**":

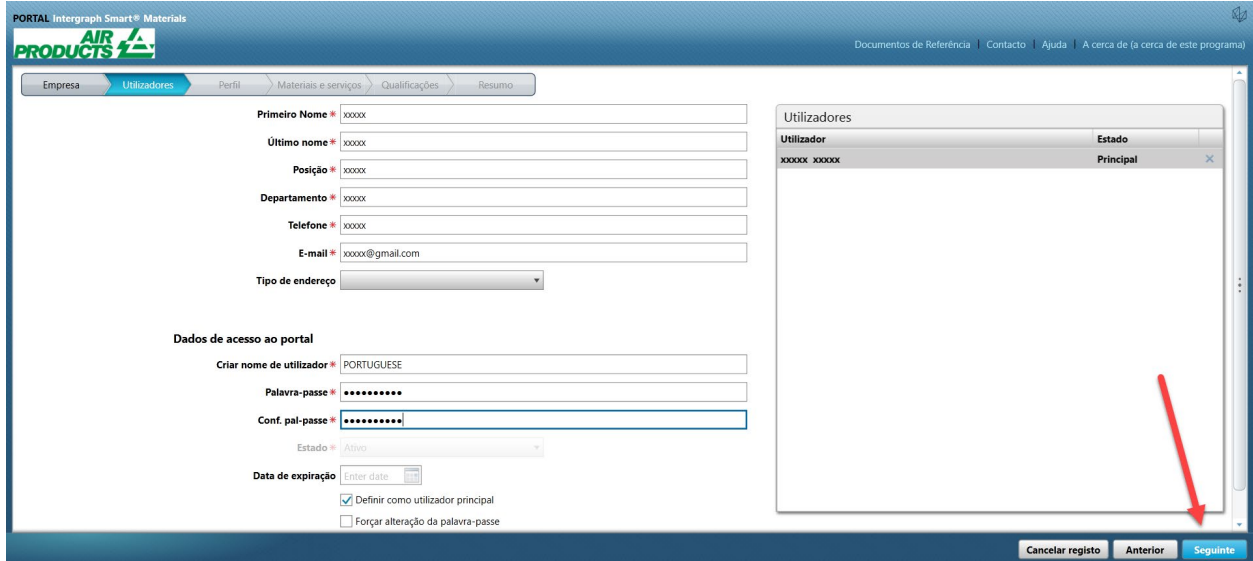

Após o fornecedor submeter as informações, o utilizador inicial torna-se automaticamente no principal fornecedor de utilizadores; pode adicionar utilizadores secundários no separador "**Utilizadores**"

10. É apresentada uma notificação a indicar que a conta foi criada, conforme ilustrado abaixo. Clique no botão "Ok".

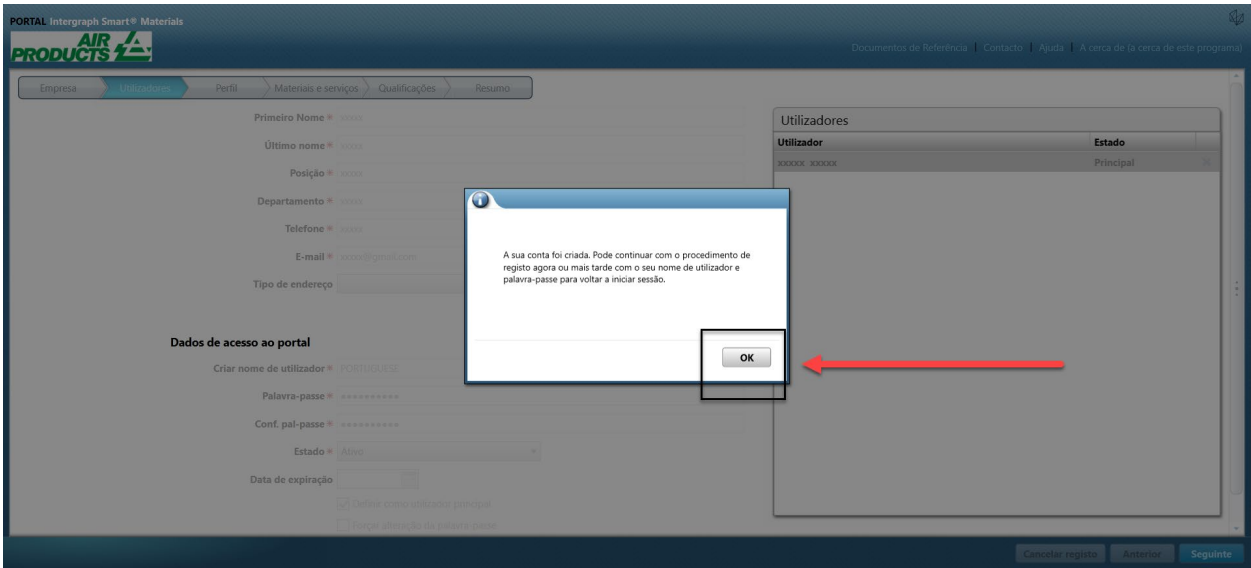

11. O ecrã seguinte apresenta o separador "Perfil". O fornecedor deve clicar em "Iniciar" para responder ao questionário.

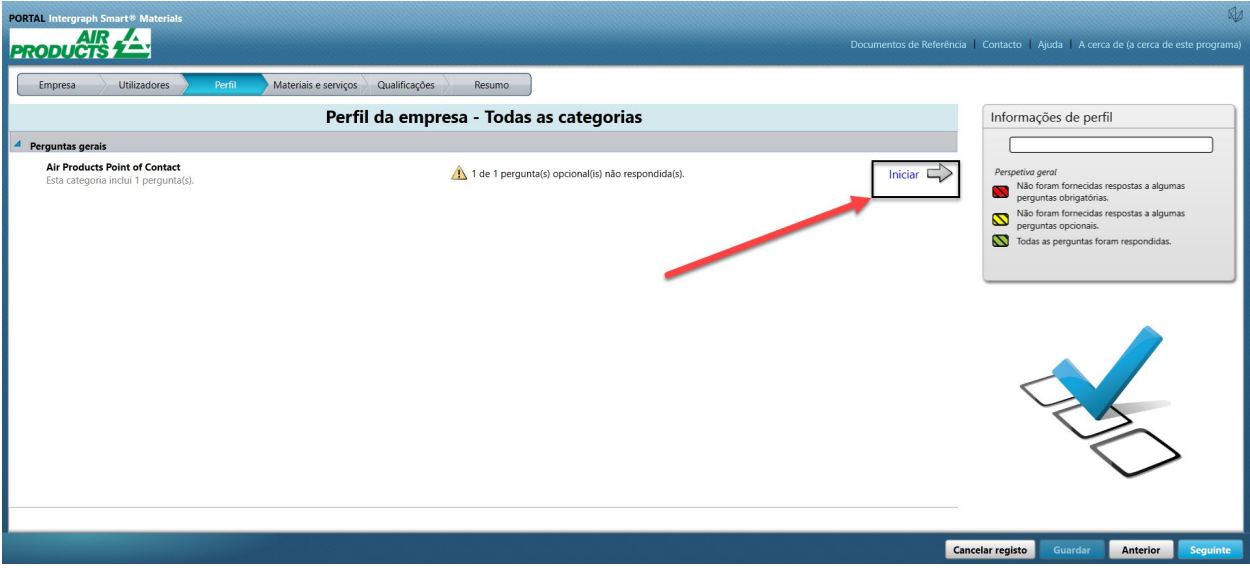

12. Introduza o endereço de e-mail do AP-Buyer na secção "Ponto de Contacto da Air Products" e guarde

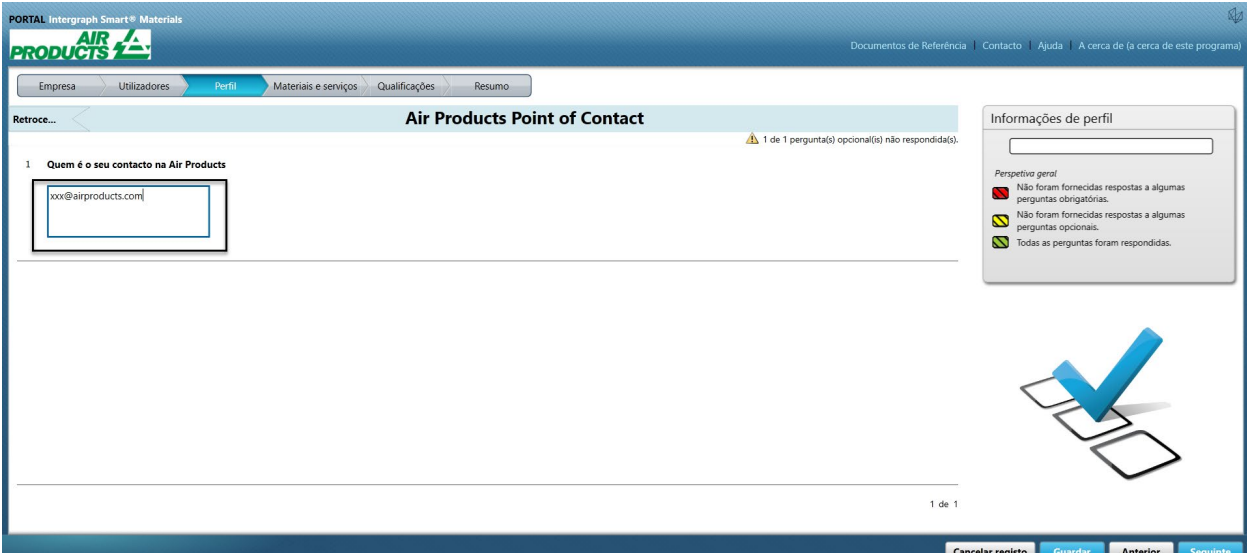

#### 13. Clique em Seguinte

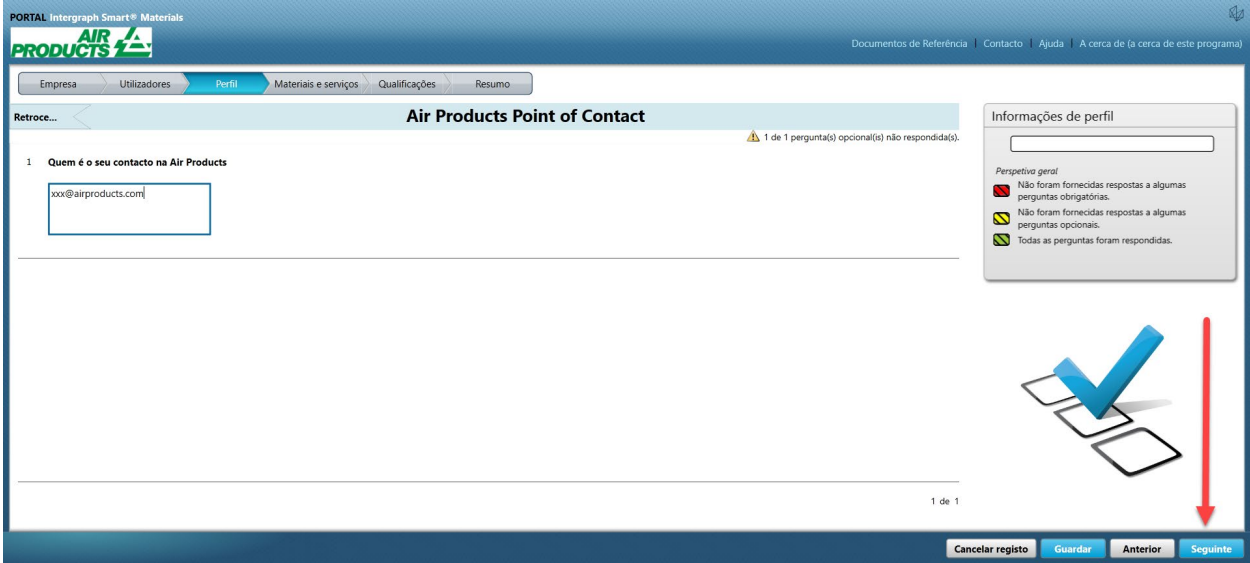

14. A secção "Materiais e serviços" abre

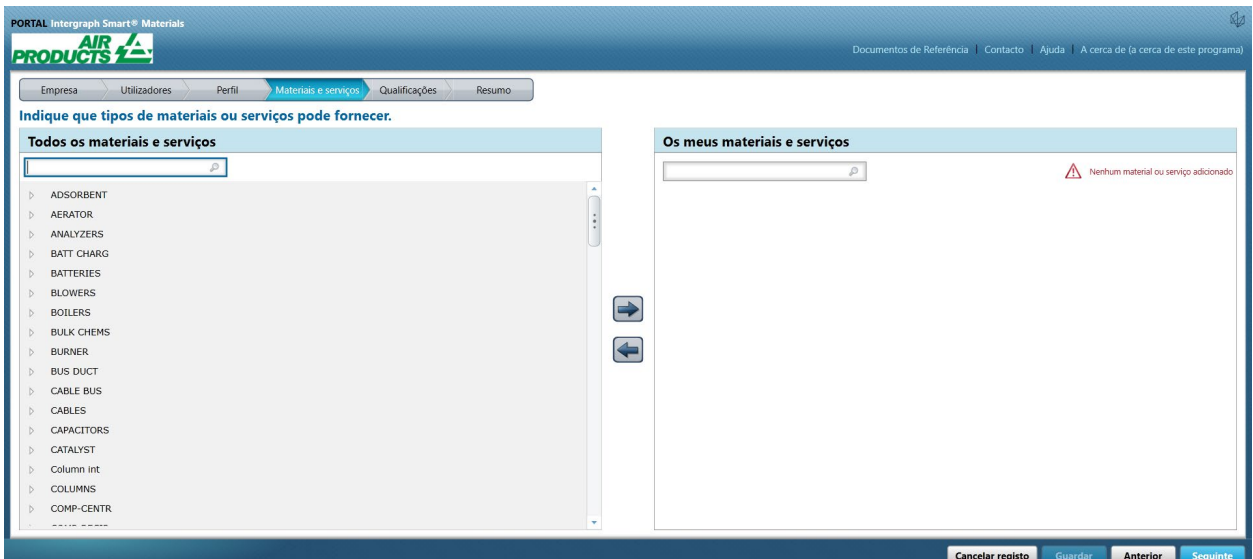

15. Clique em "Categoria de material" para abrir o submenu

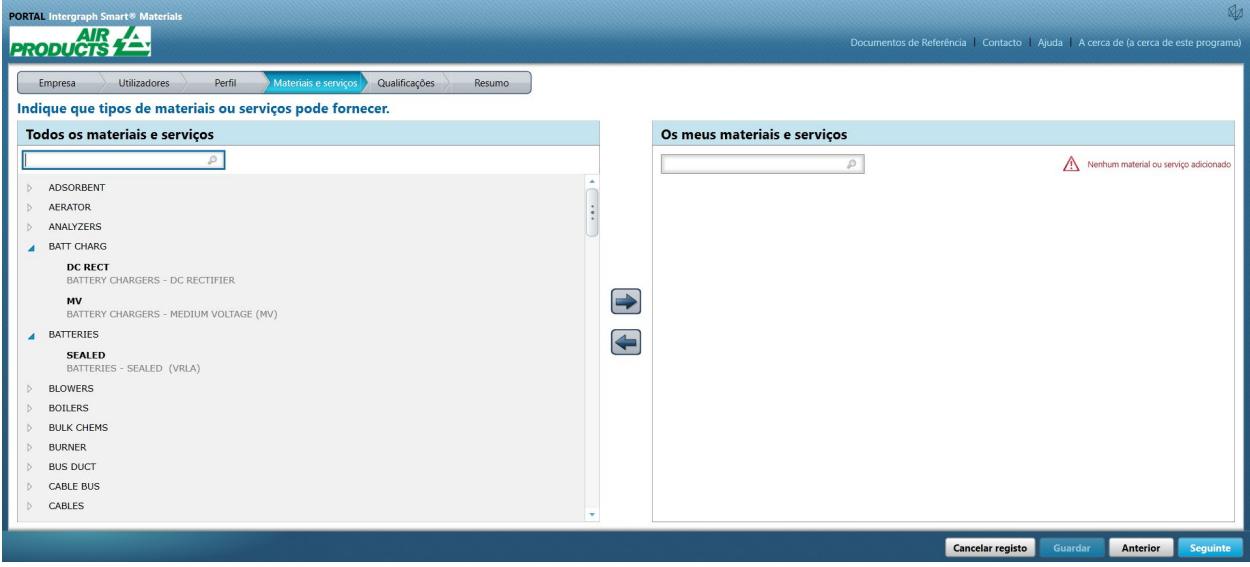

16. Selecione o "Material" pretendido

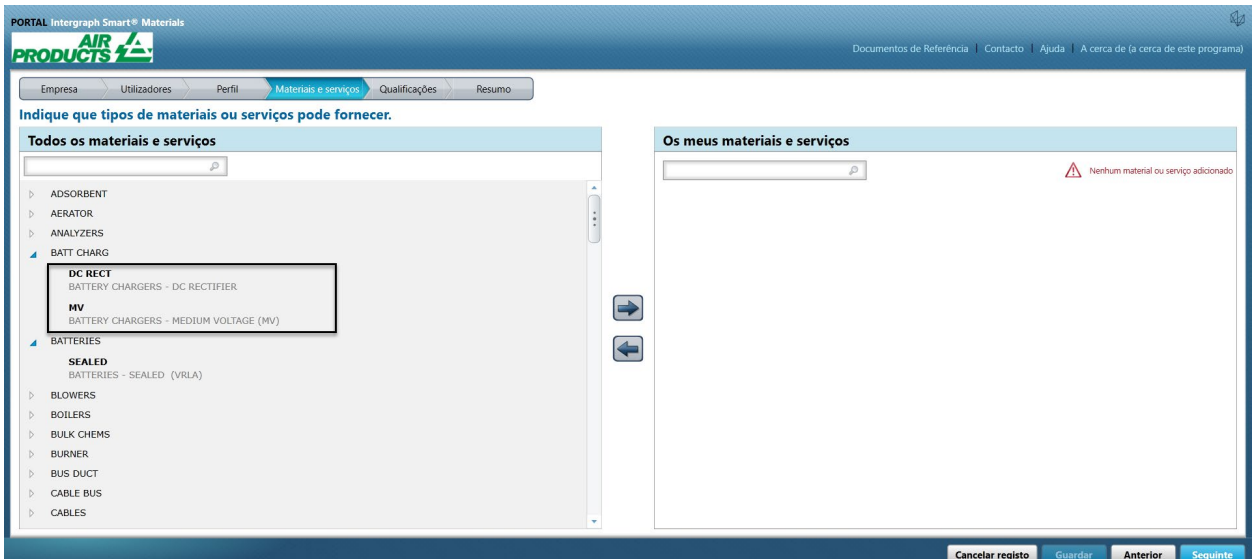

17. Clique na seta para a direita " $\rightarrow$ " para adicionar a seleção a "Os meus materiais e serviços"

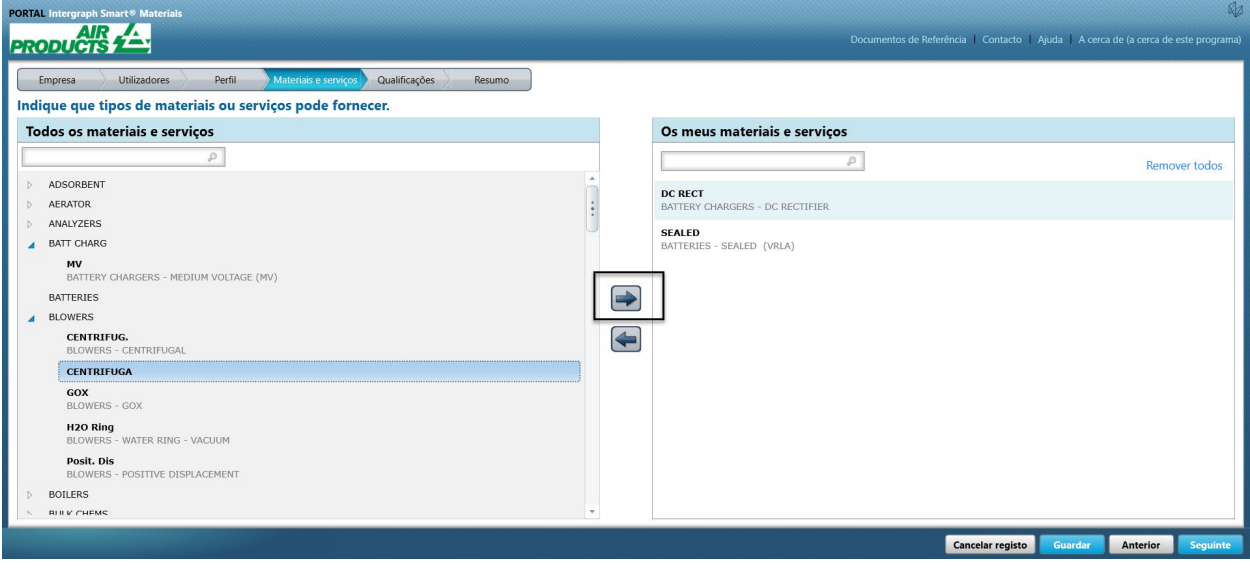

18. Clique em "Guardar"

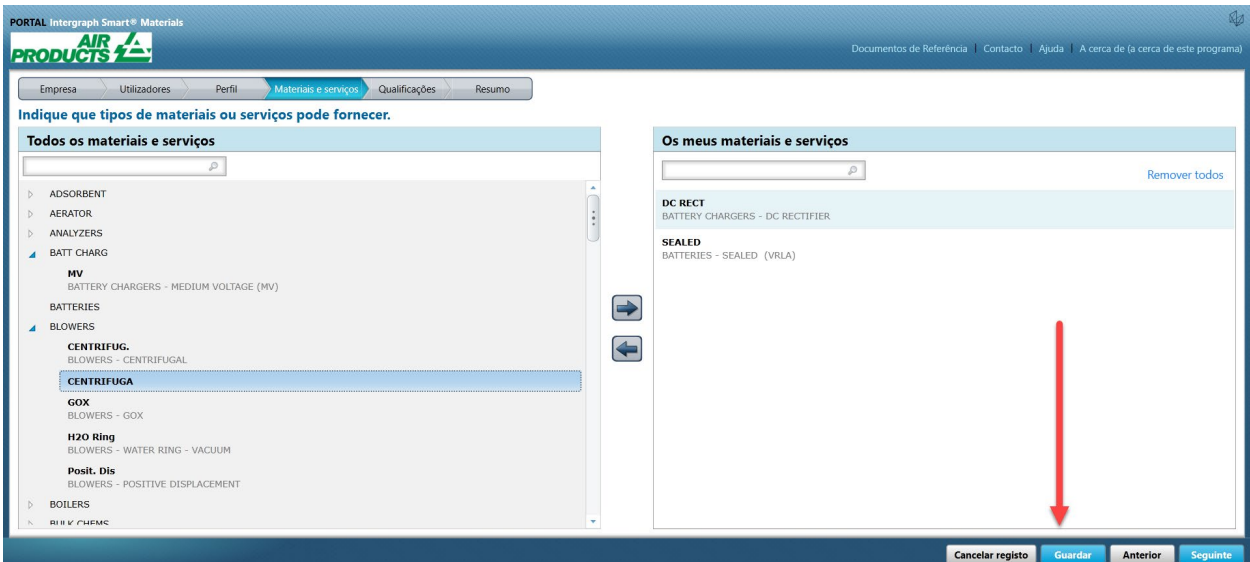

#### 19. Clique em Seguinte

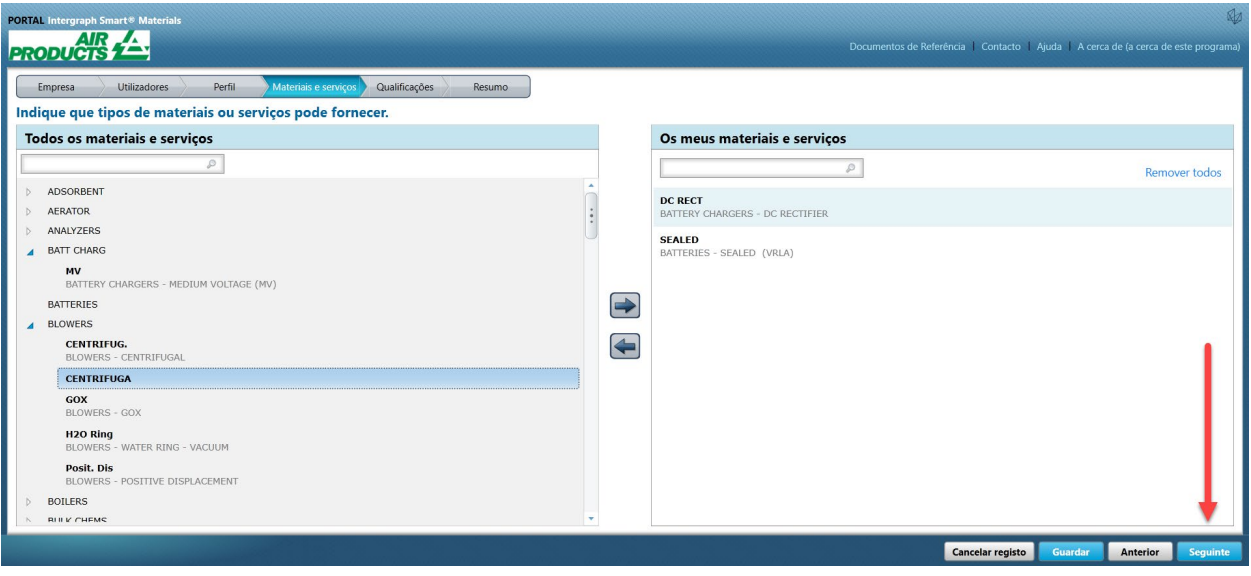

20. Clique no separador "Resumo"

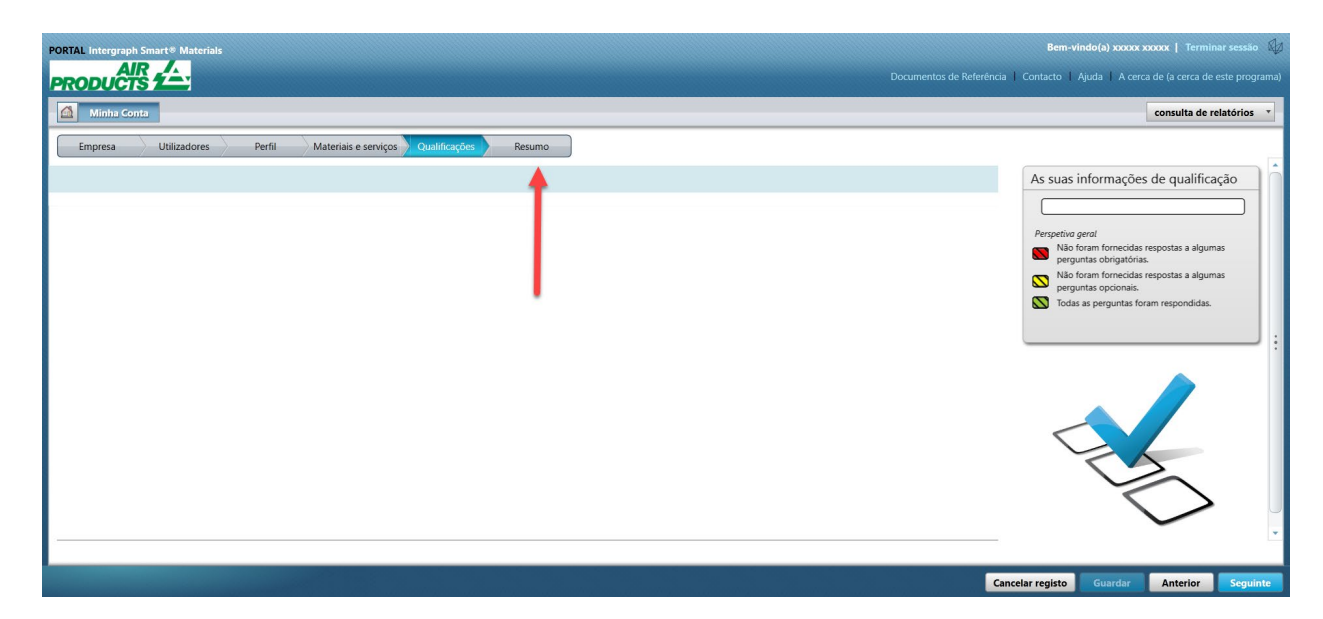

21. Clique em "Enviar". Isto conclui a criação do perfil do fornecedor.

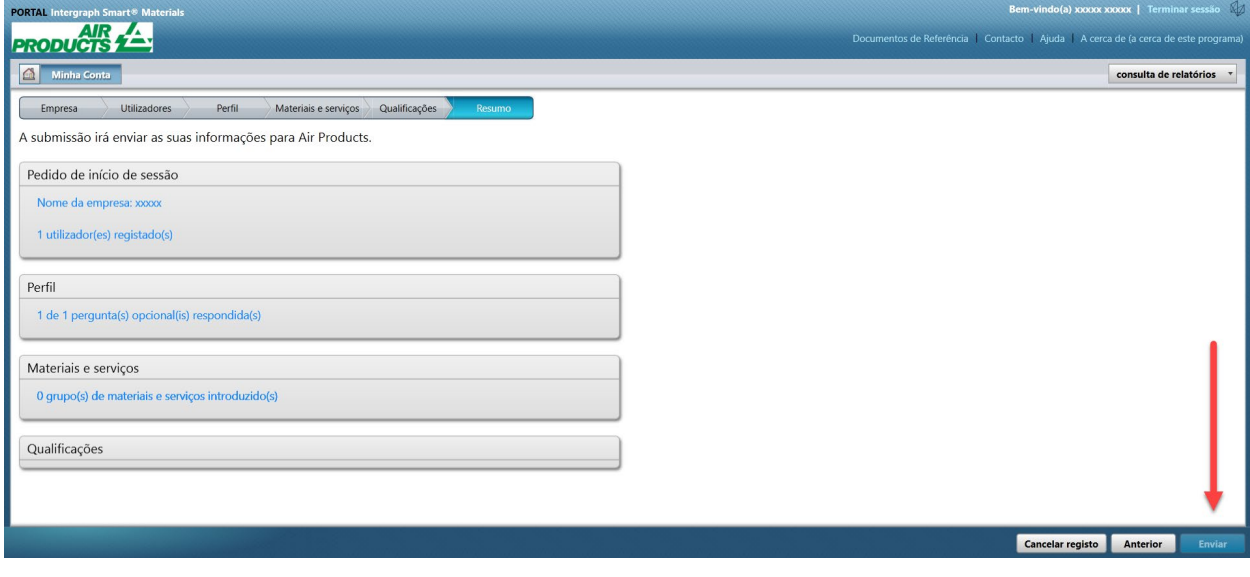

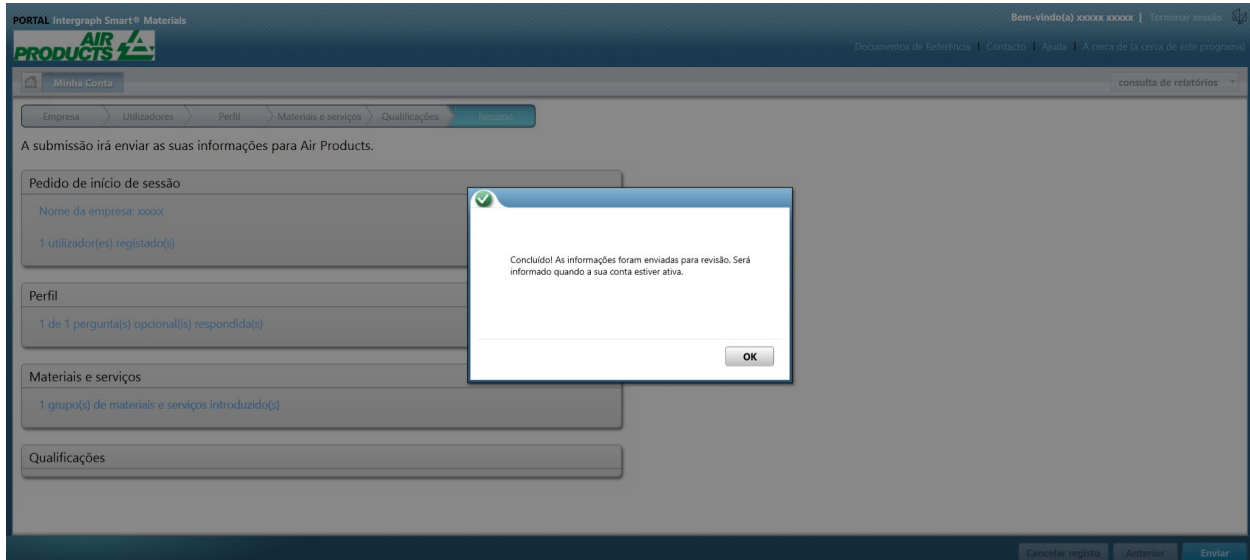

- C. Inicie sessão no Portal de fornecedores
- 1. Navegue até à página inicial do Portal de fornecedores: <https://engineeringsupplierportal.airproducts.com/> **Nota: utilize apenas o Internet Explorer**

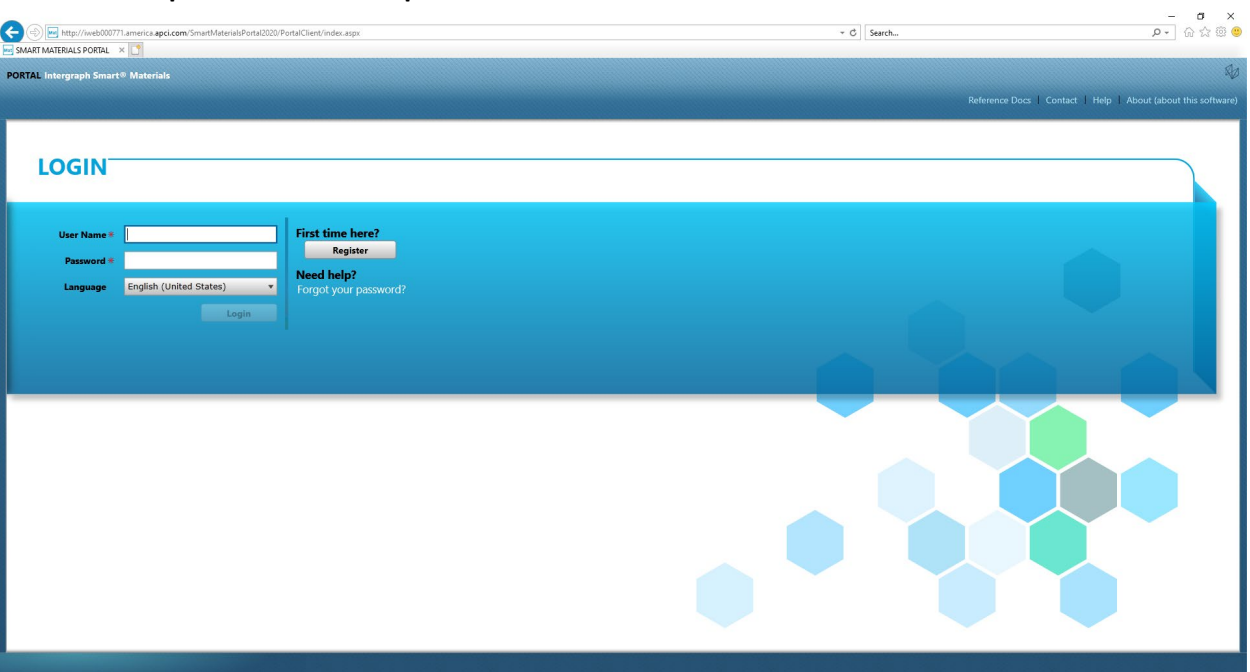

2. Introduza as credenciais de início de sessão para iniciar sessão no Portal de fornecedores

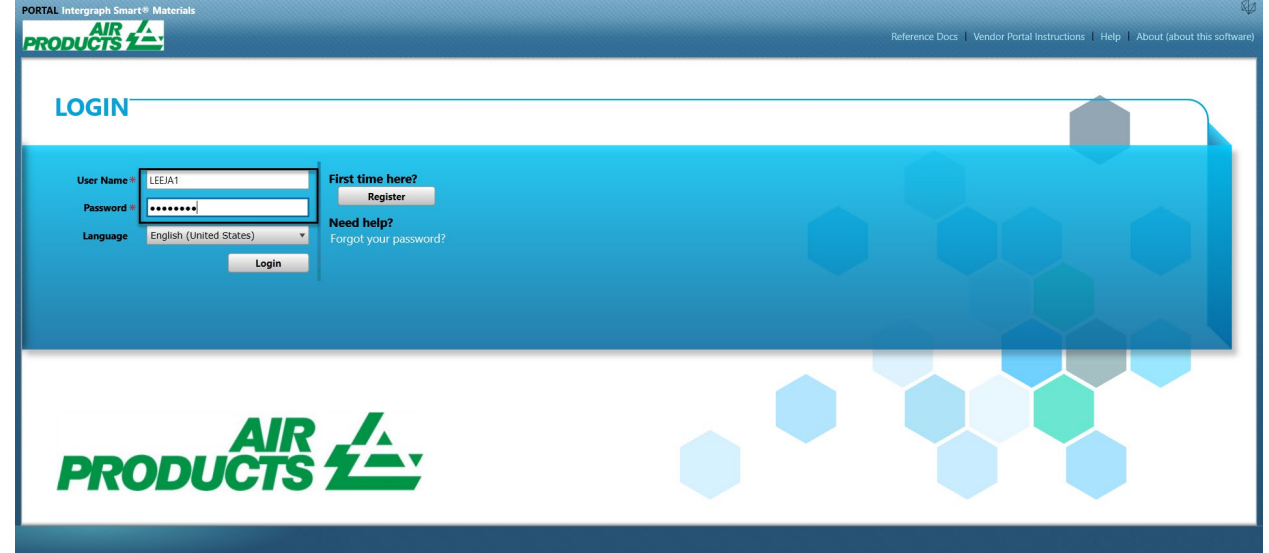

3. Selecione o idioma

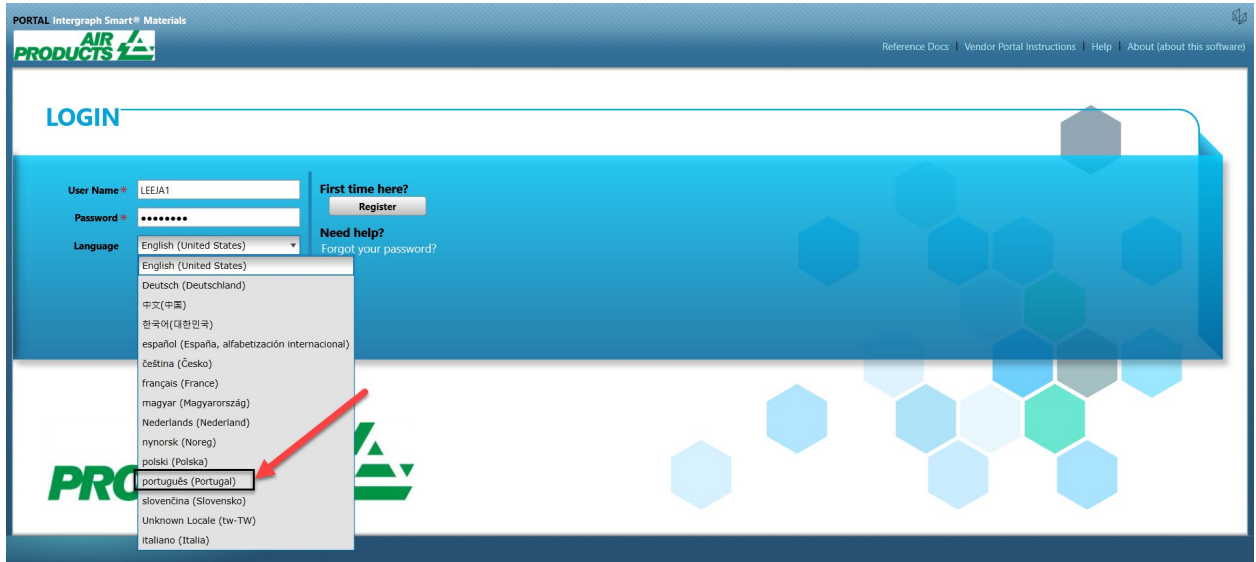

4. Clique em "Iniciar sessão" para entrar no portal.

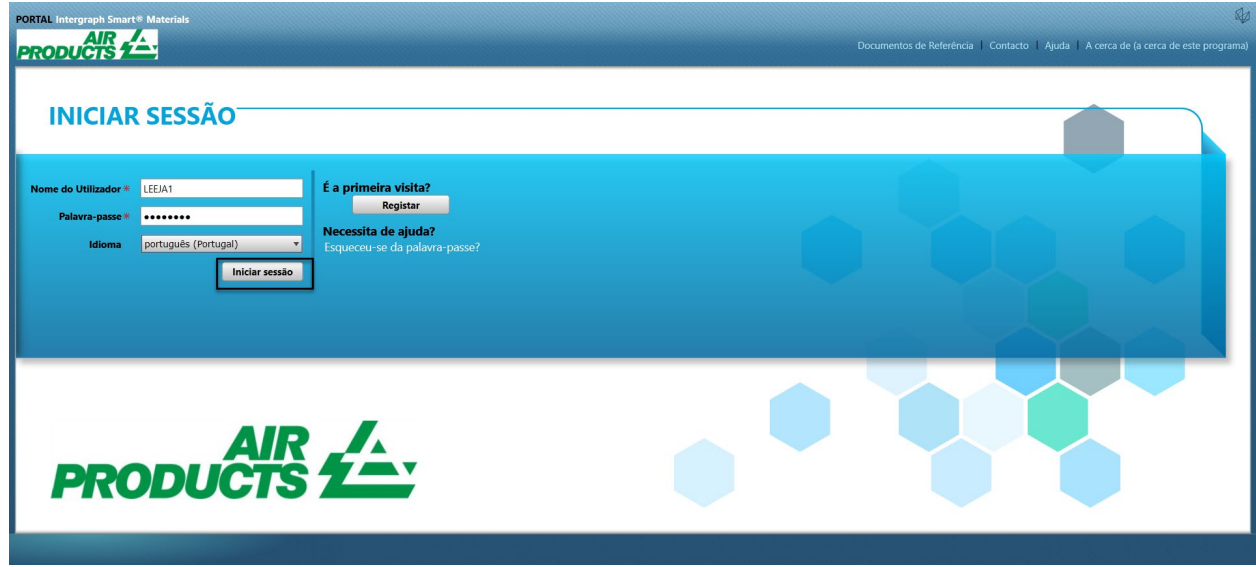

5. Esta é a página inicial do portal

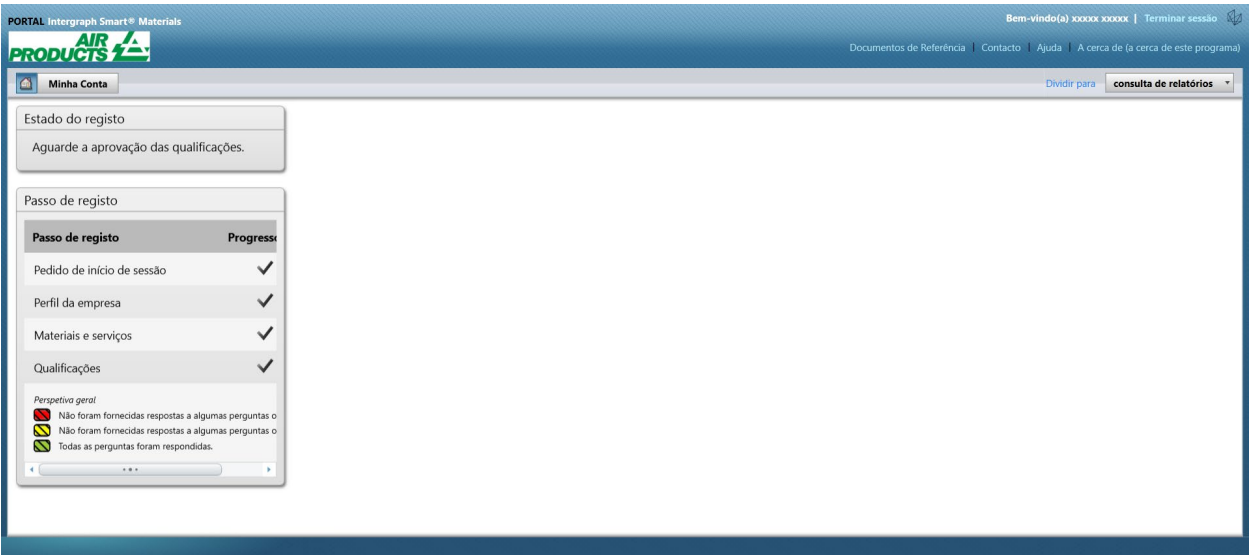

# D. Alterações no perfil

1. Inicie sessão no portal, de acordo com os passos indicados acima, e clique em "A MINHA CONTA"

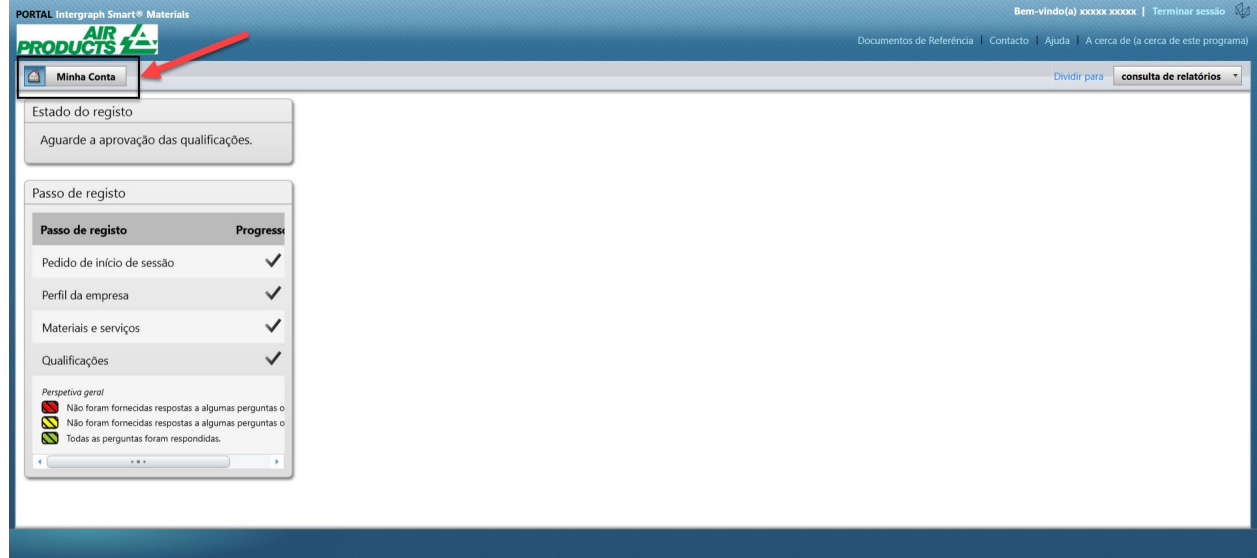

2. Aceda à secção Perfil

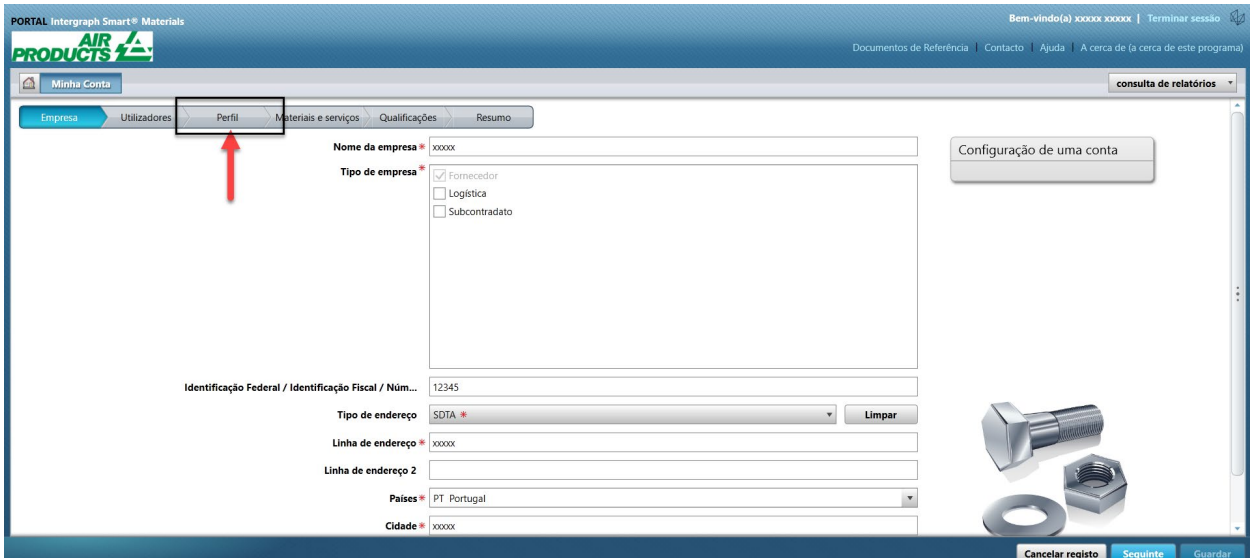

3. Selecione o menu pendente Revisão

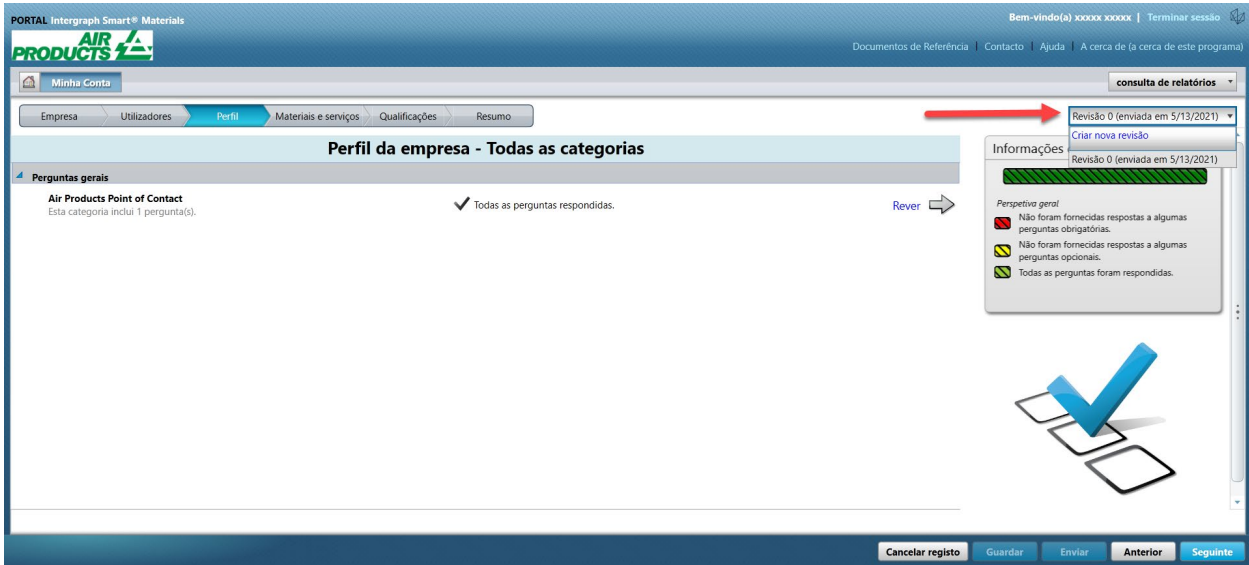

4. Clique em "Criar nova revisão"

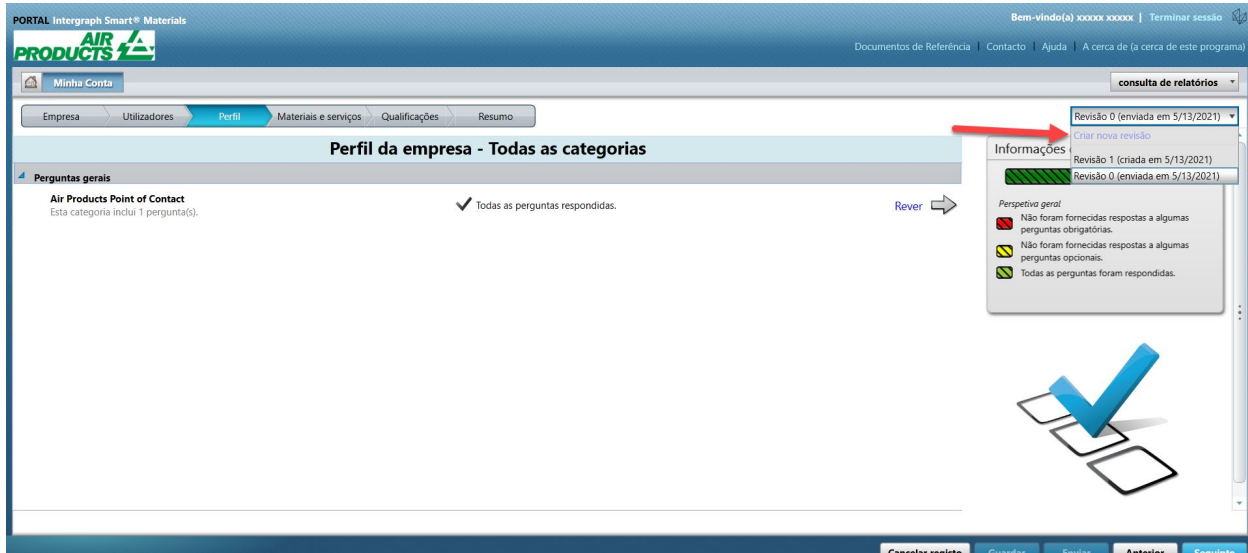

5. É apresentada uma janela pop-up. Clique em "Fechar"

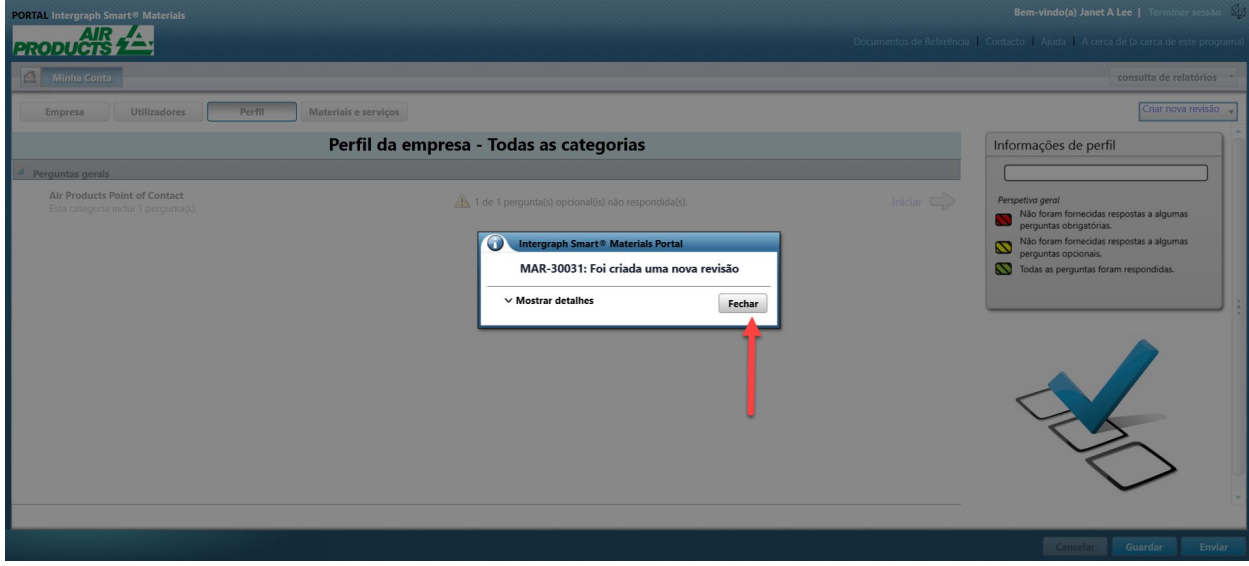

6. Aceda ao separador "Empresa" e faça as alterações necessárias às informações do perfil.

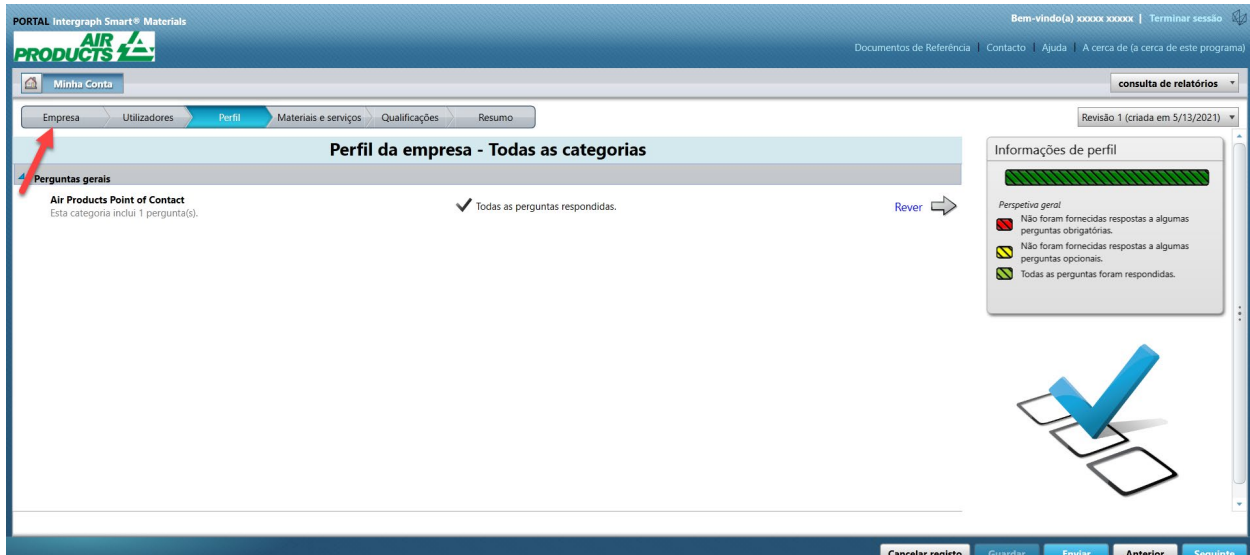

7. Atualize as informações de "Empresa", conforme necessário. Nota: é obrigatório atualizar todos os campos marcados com um asterisco (\*).

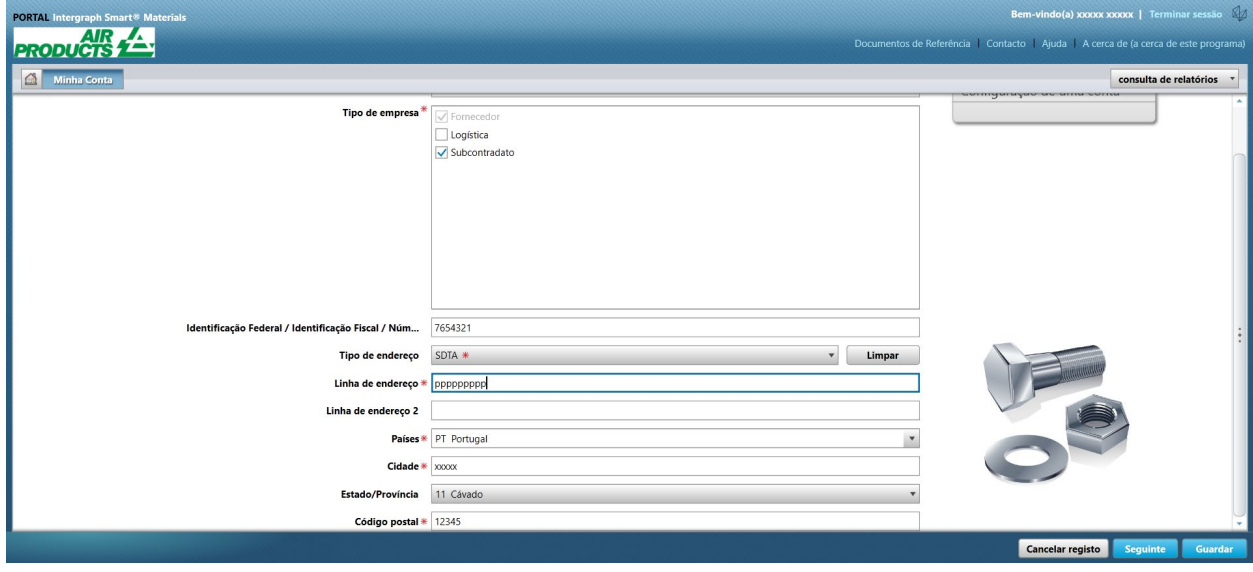

8. Clique em "Guardar"

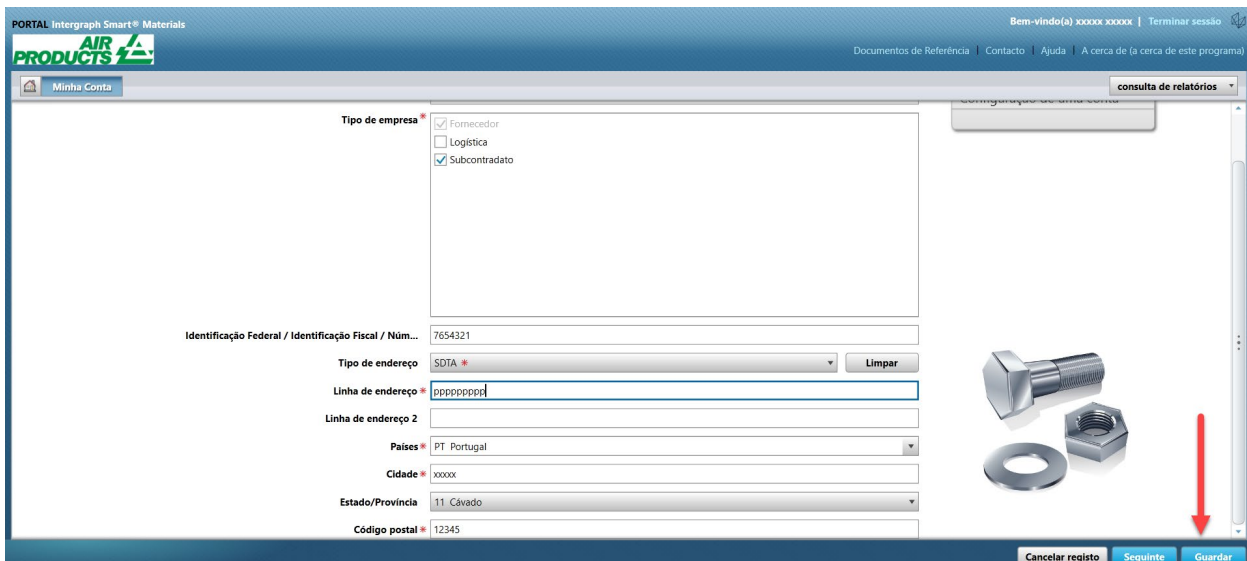

9. Clique em "Seguinte"

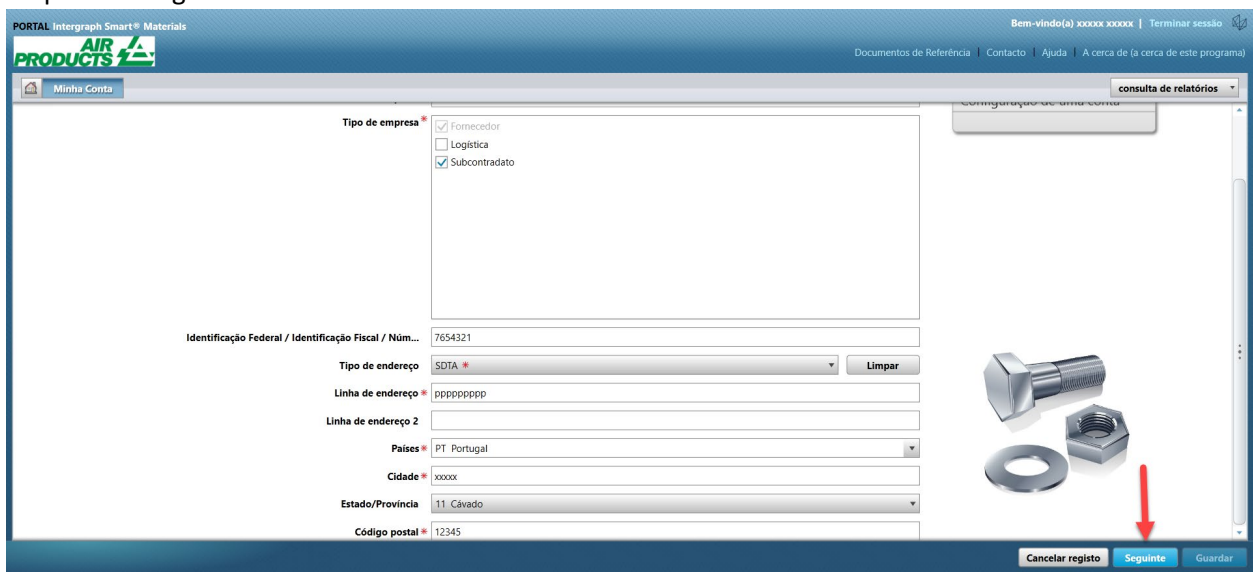

10. Aceda à secção "Perfil"

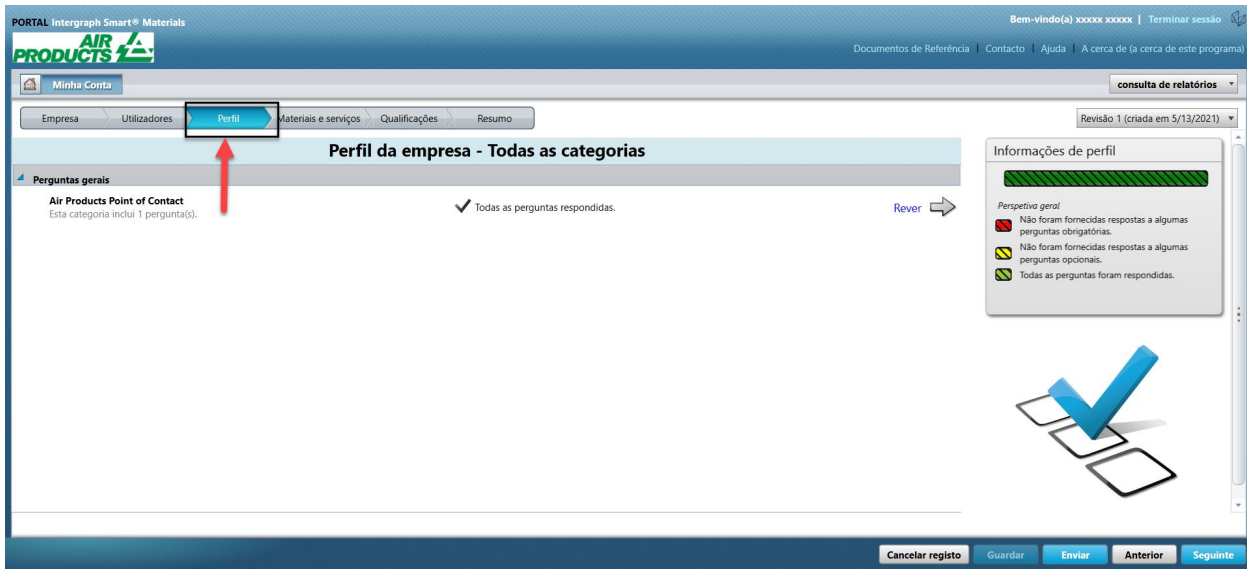

11. Clique em "Enviar"

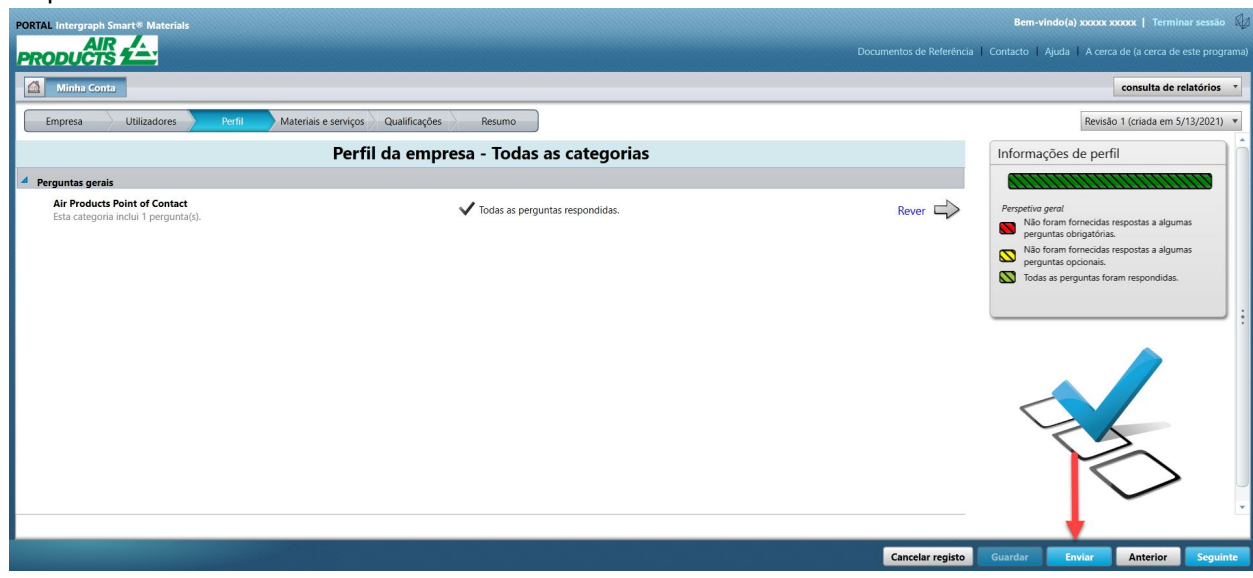

12. Introduza o captcha e clique em "Concordo"

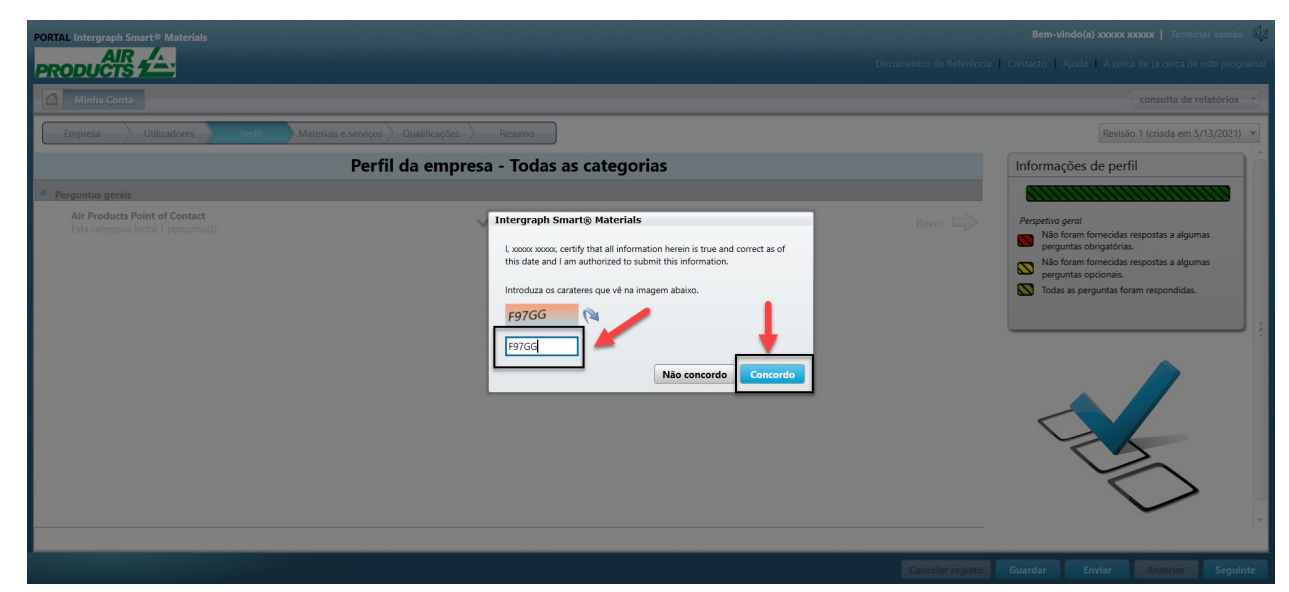

13. Clique em "Fechar" na janela pop-up.

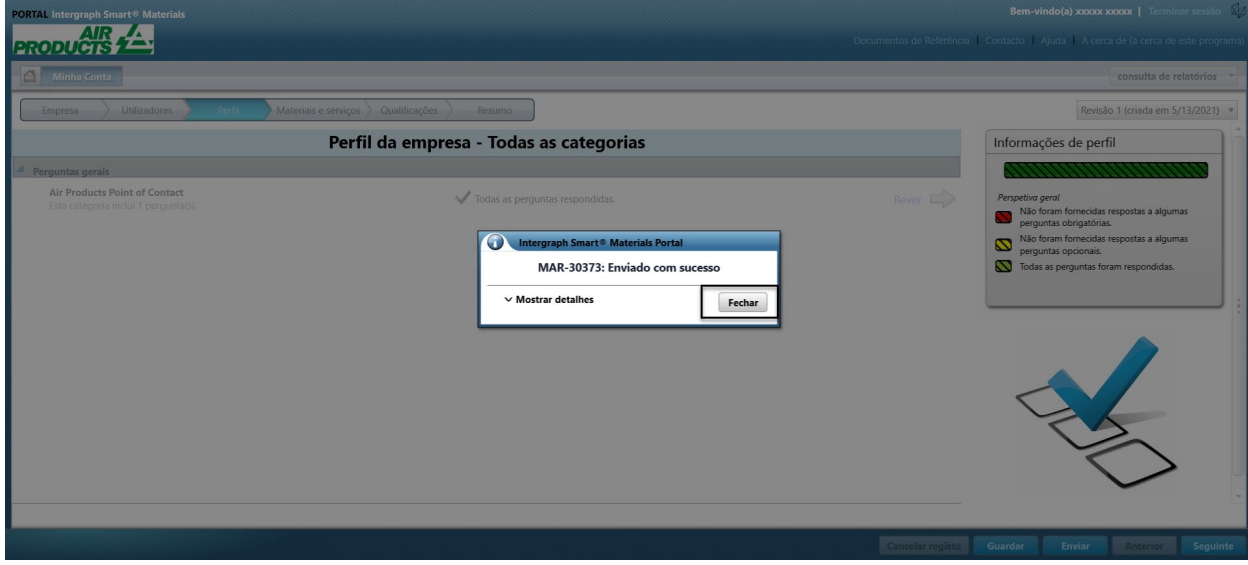

## E. Adicionar novos utilizadores

1. Inicie sessão no portal conforme descrito acima. **Nota: o utilizador que inicia sessão tem de ser o utilizador principal. Se não souber quem é o utilizador principal, contacte o AP-Buyer para obter assistência.**

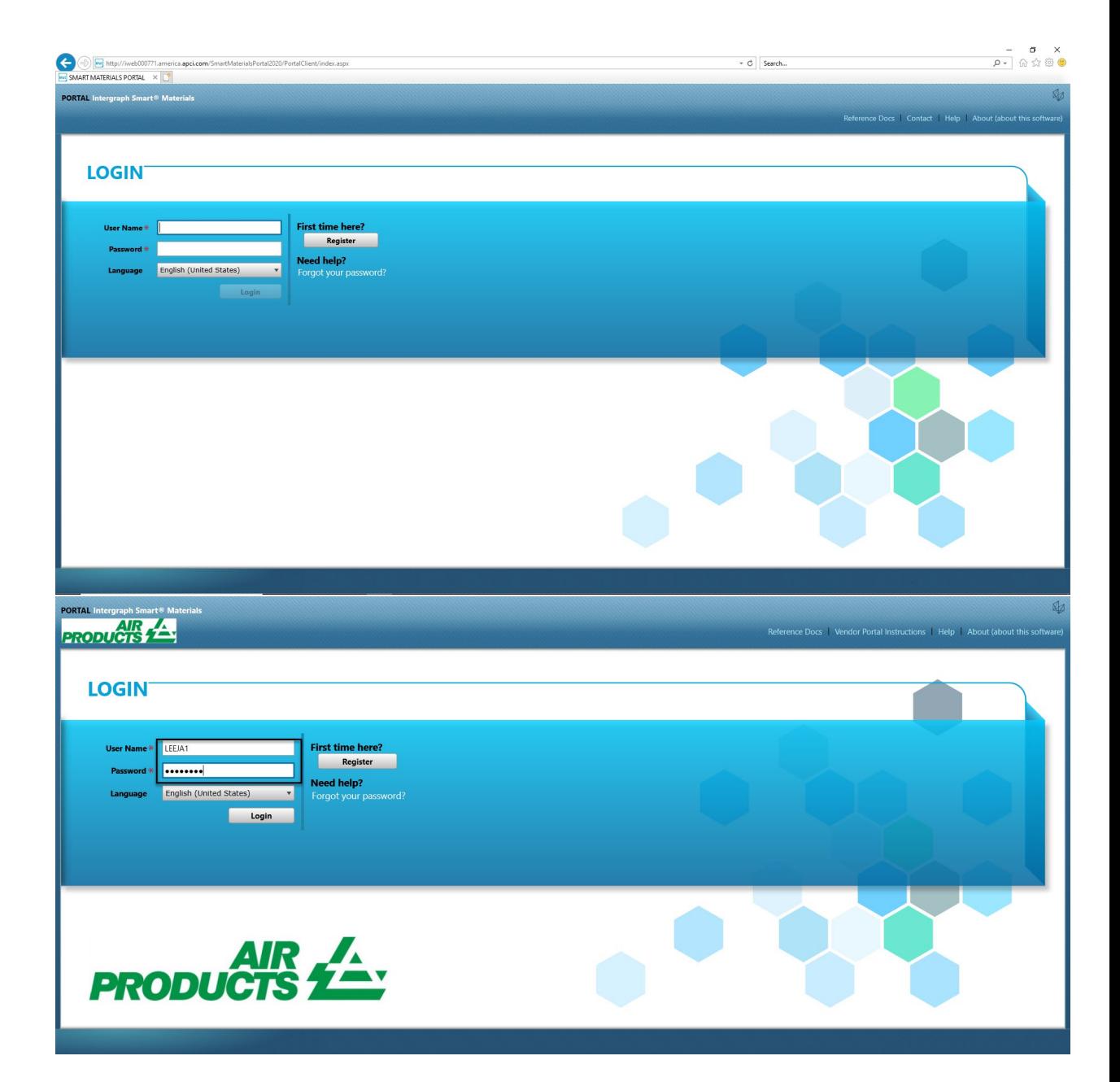

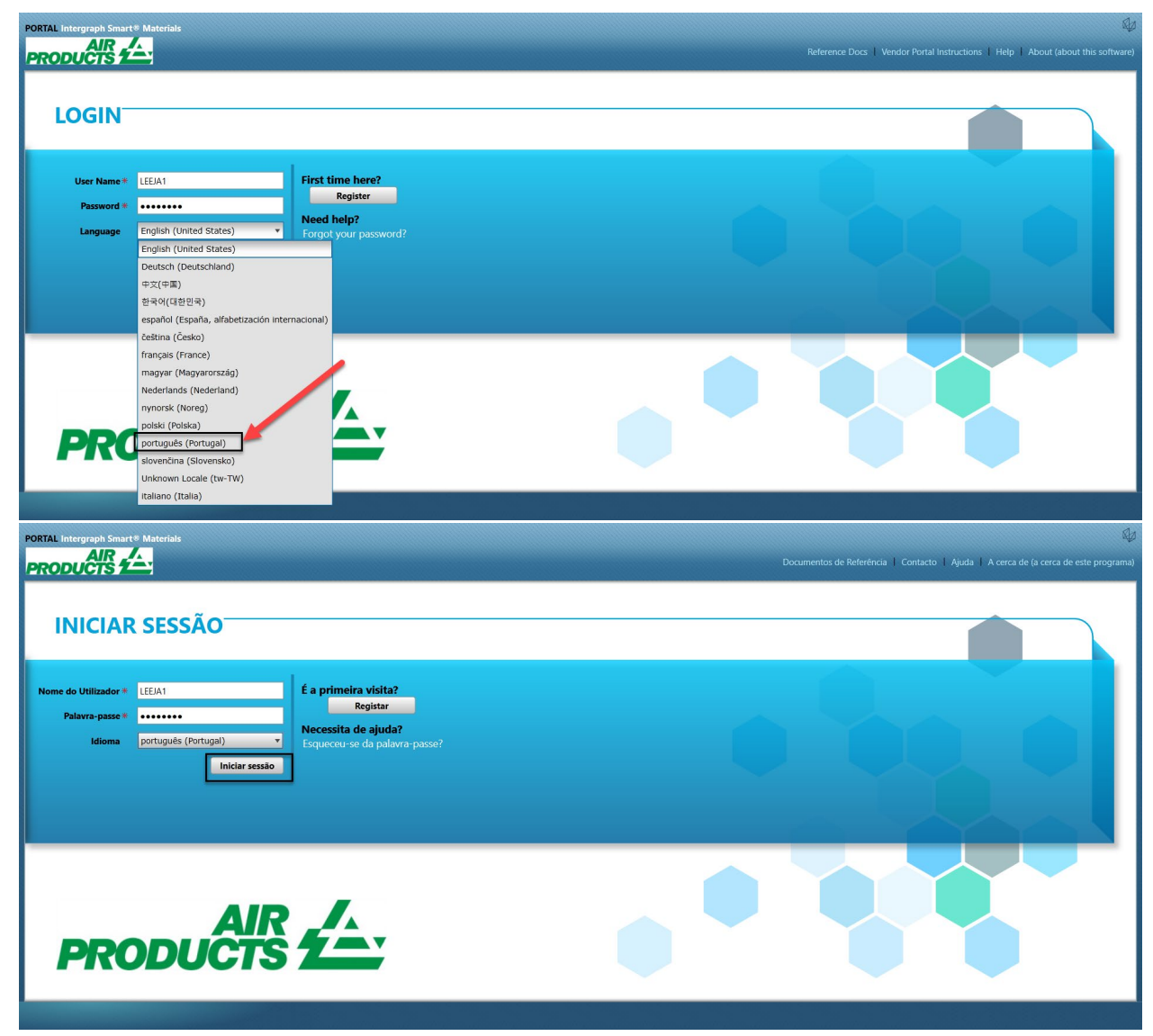

2. Clique em "A MINHA CONTA"

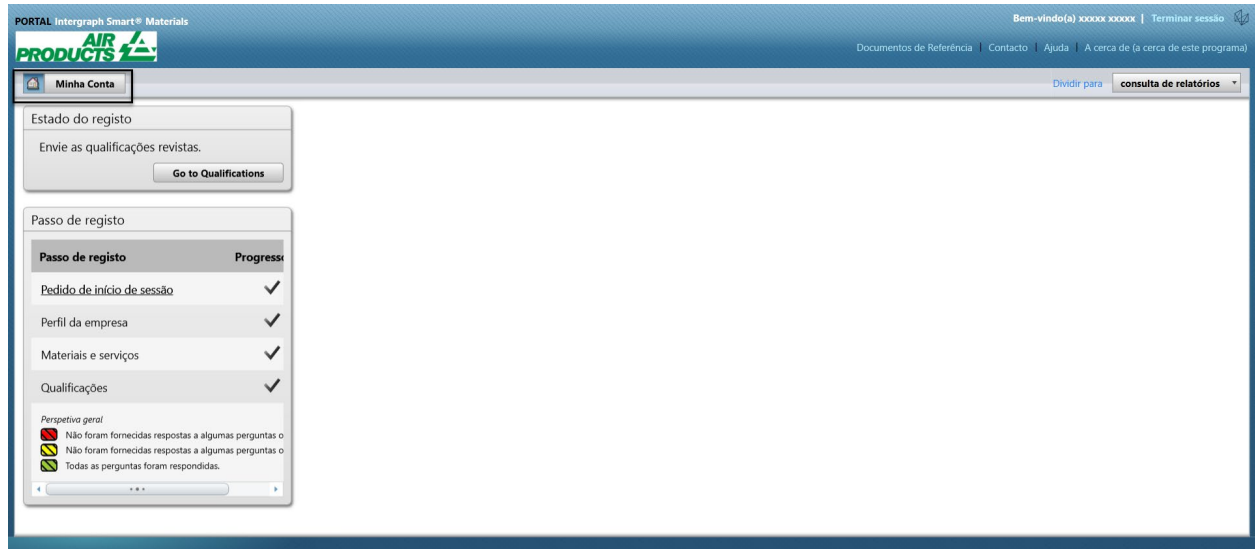

3. Aceda ao separador "Utilizadores"

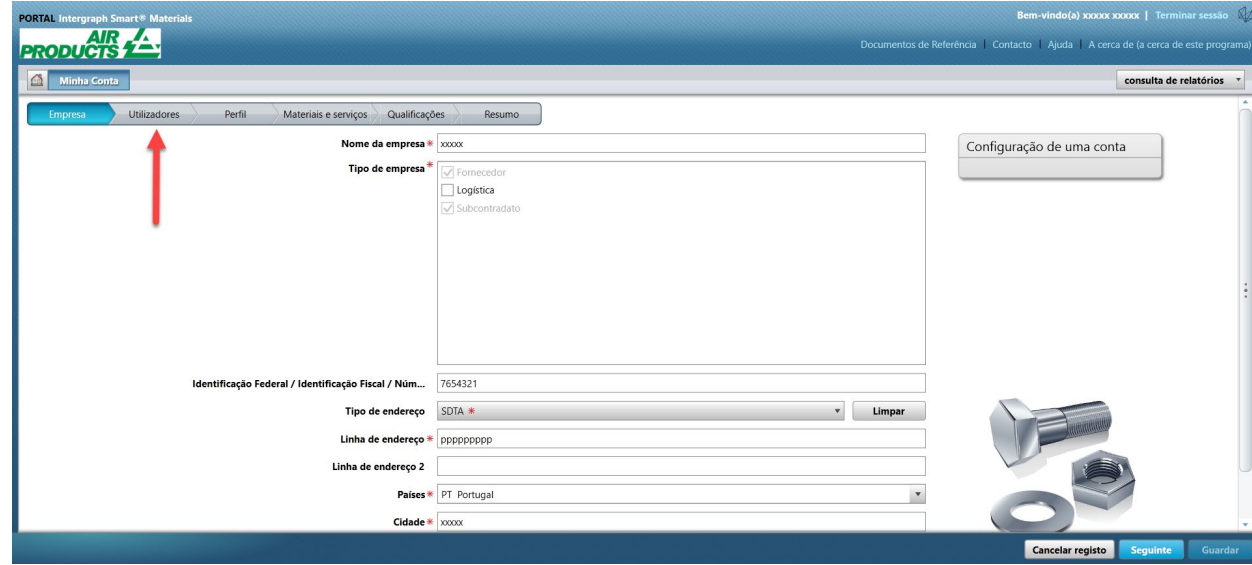

4. Clique em "Adicionar novo utilizador" Nota: apenas um utilizador principal consegue ver esta opção.

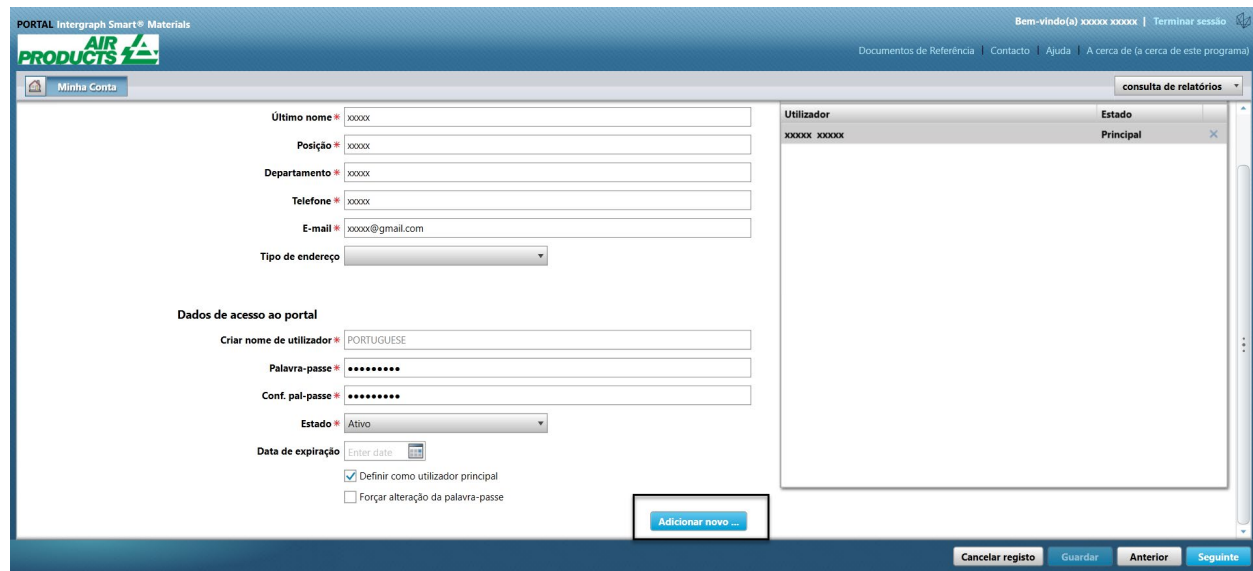

5. Preencha o formulário e certifique-se de que são fornecidas todas as informações obrigatórias.

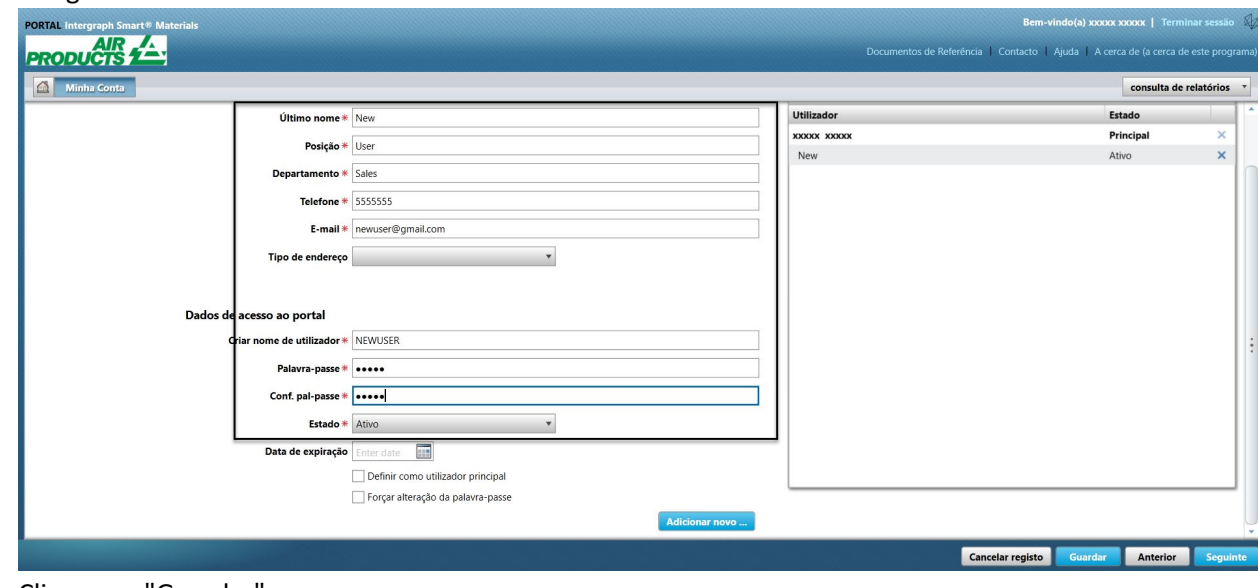

6. Clique em "Guardar"

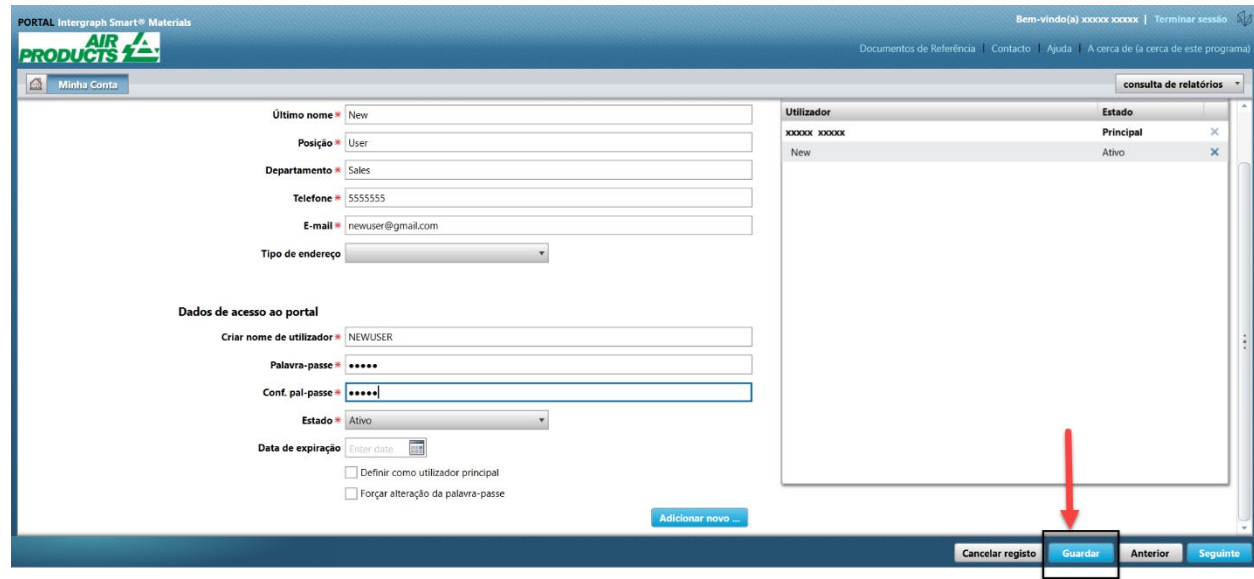

7. Introduza o captcha e clique em "Concordo".

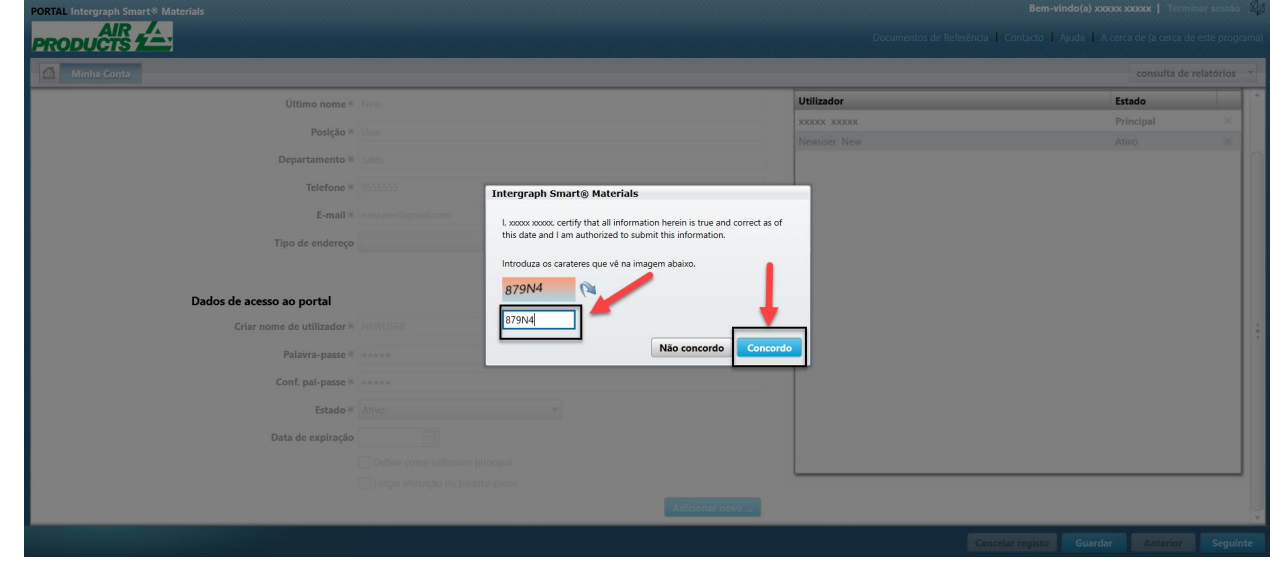

8. As informações foram guardadas e o novo utilizador está listado na fila "Utilizadores", no estado "Ativo".

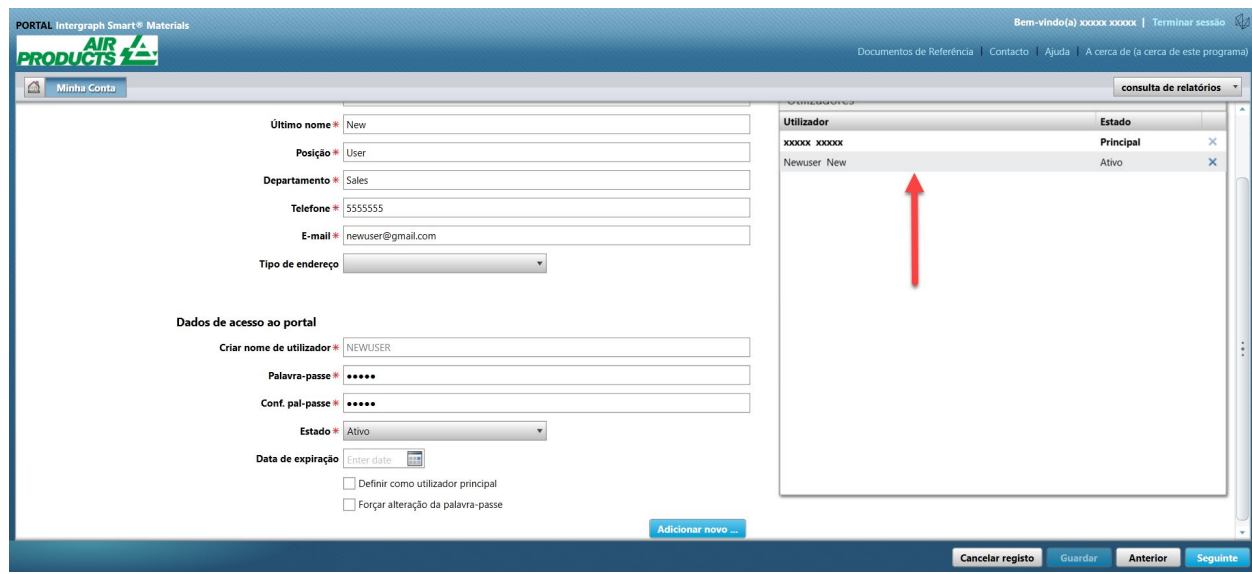

# F. Eliminar utilizadores

1. Inicie sessão no portal. Nota: o utilizador que inicia sessão tem de ser o utilizador principal. Se não souber quem é o utilizador principal, contacte o AP-Buyer para obter assistência.

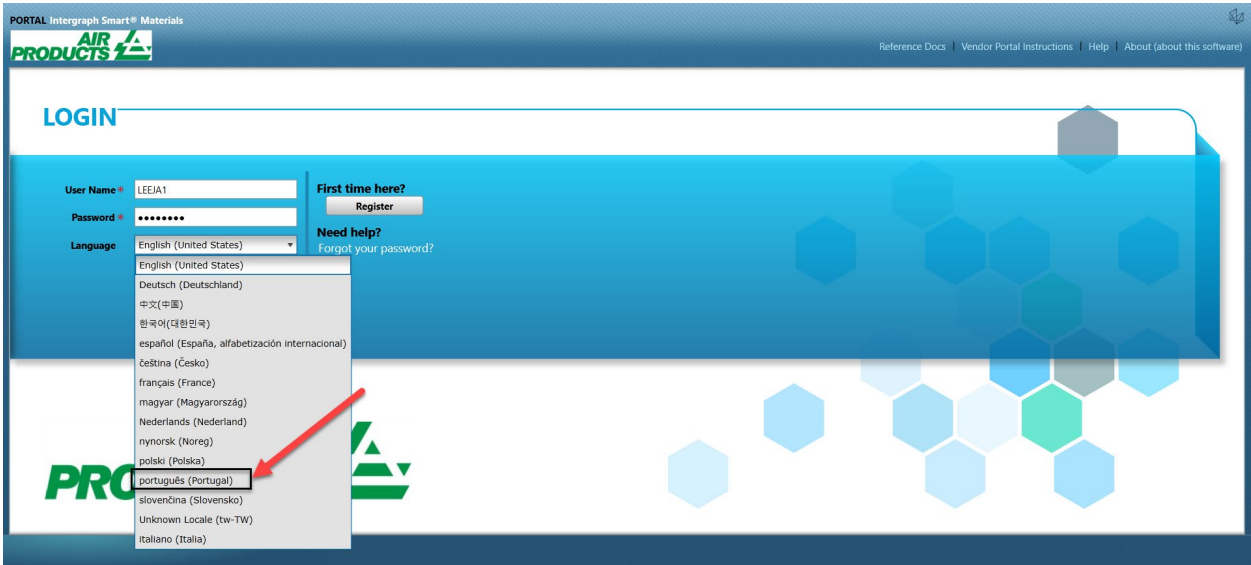

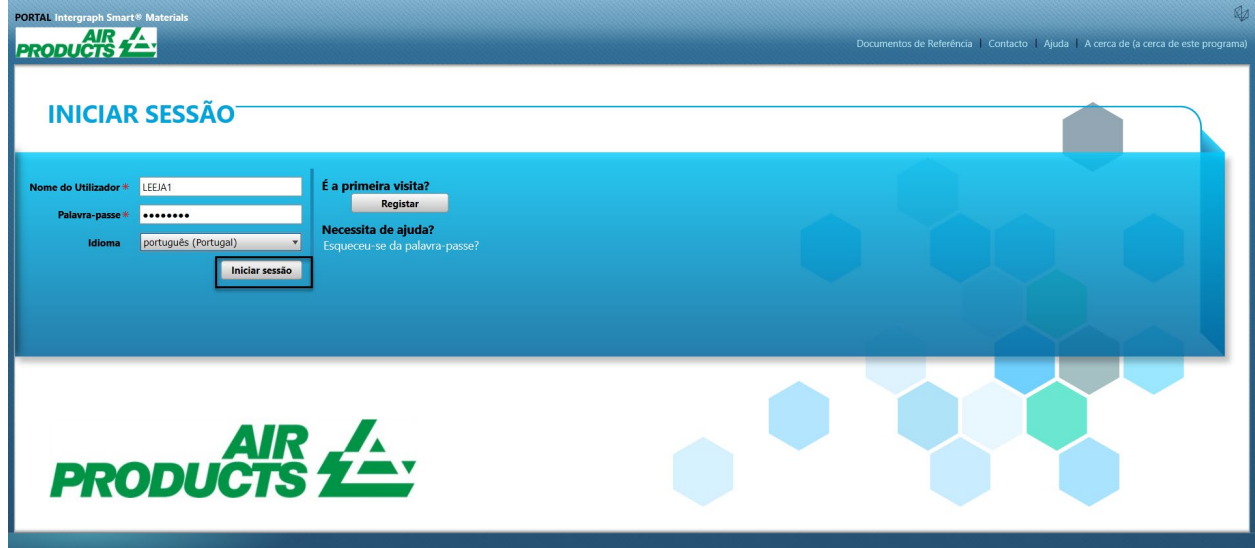

2. Clique em "A MINHA CONTA"

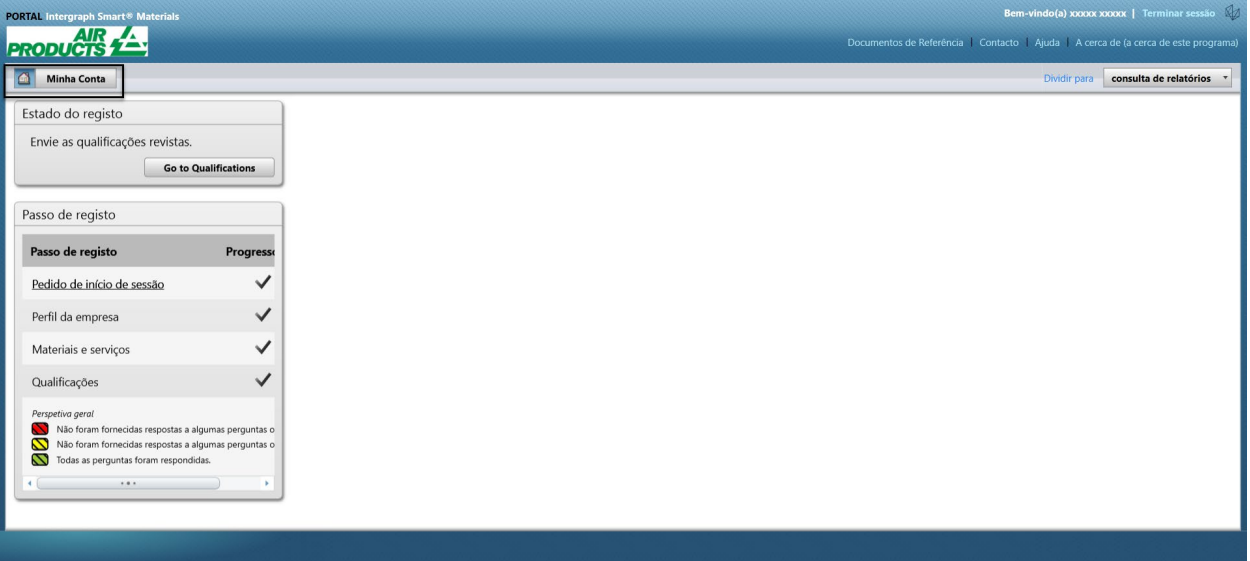

3. Aceda ao separador "Utilizadores"

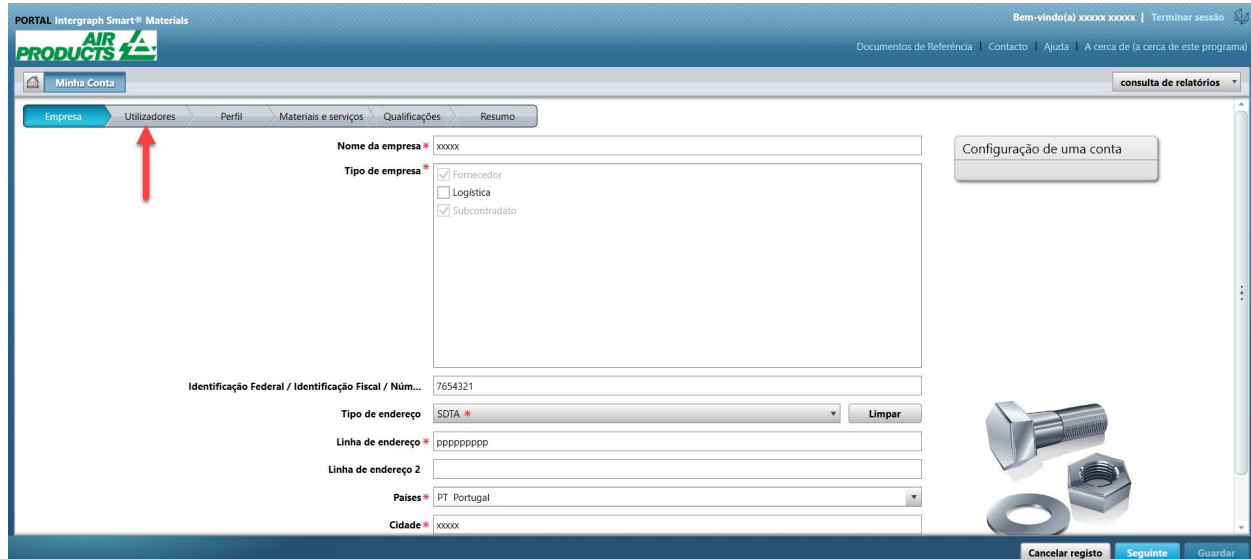

4. Consulte a secção da fila de "Utilizadores" no lado direito do ecrã

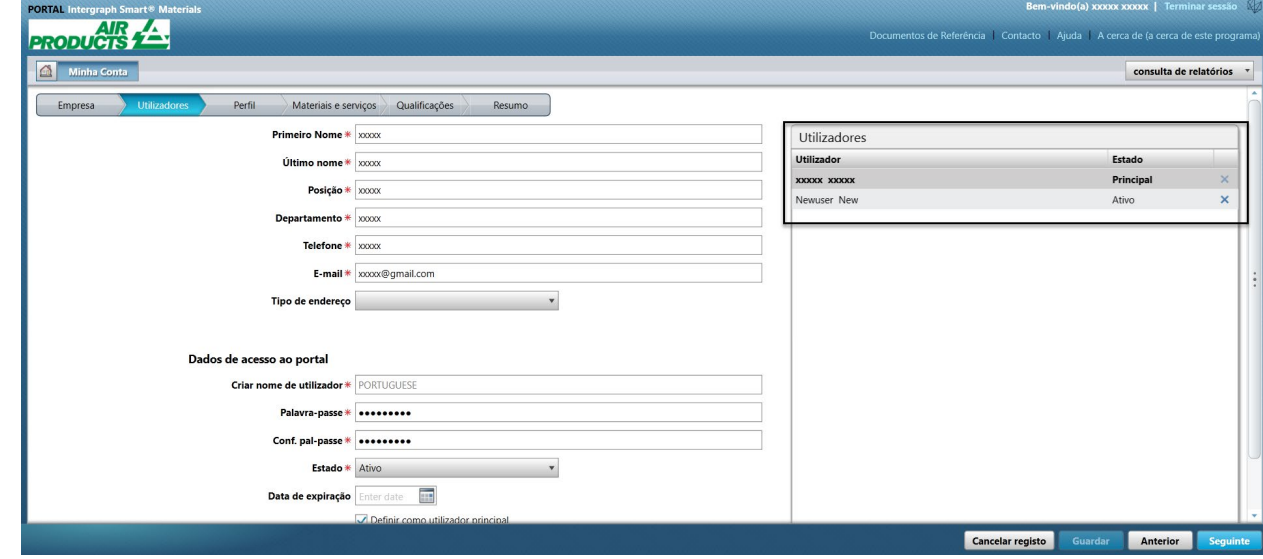

5. Selecione o utilizador que pretende eliminar

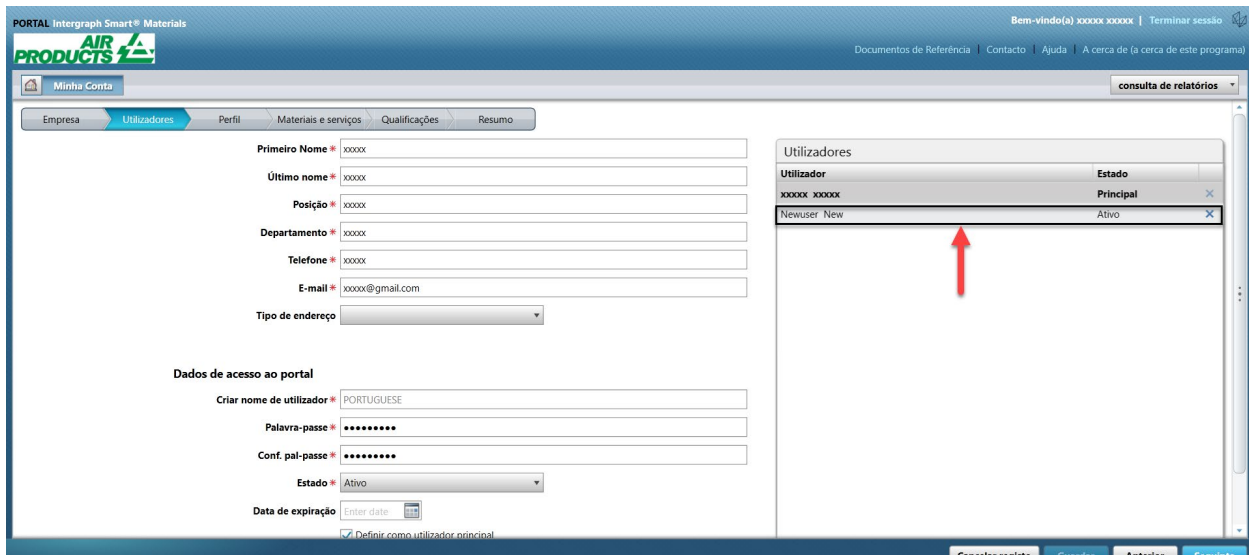

### 6. Clique no "X" para eliminar o utilizador

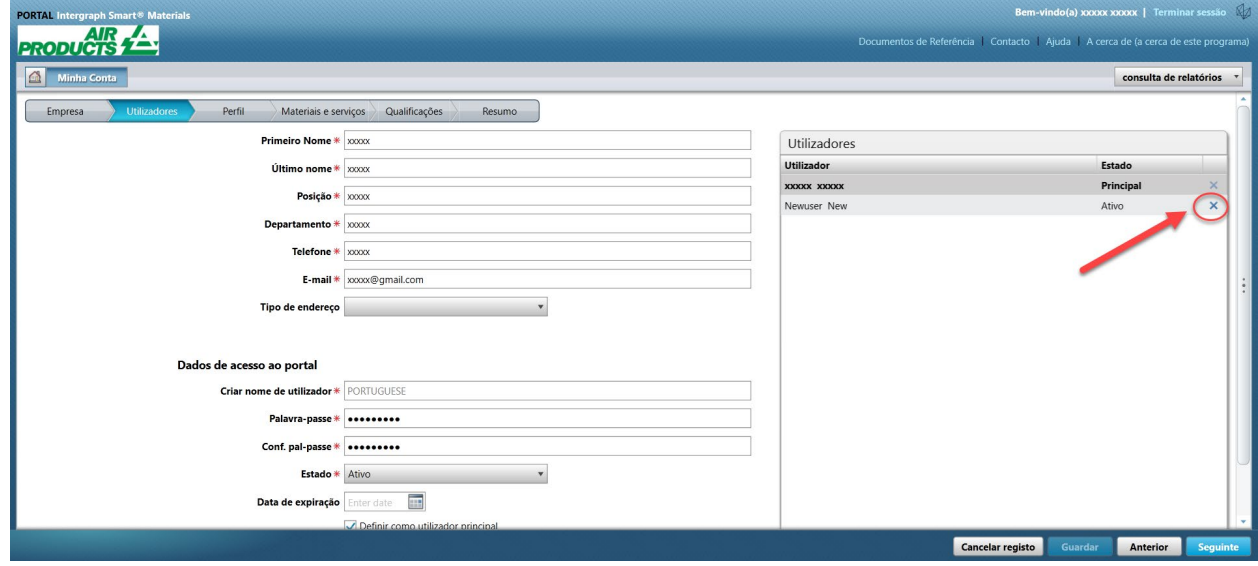

7. Clique em "Sim" na janela pop-up e confirme a eliminação.

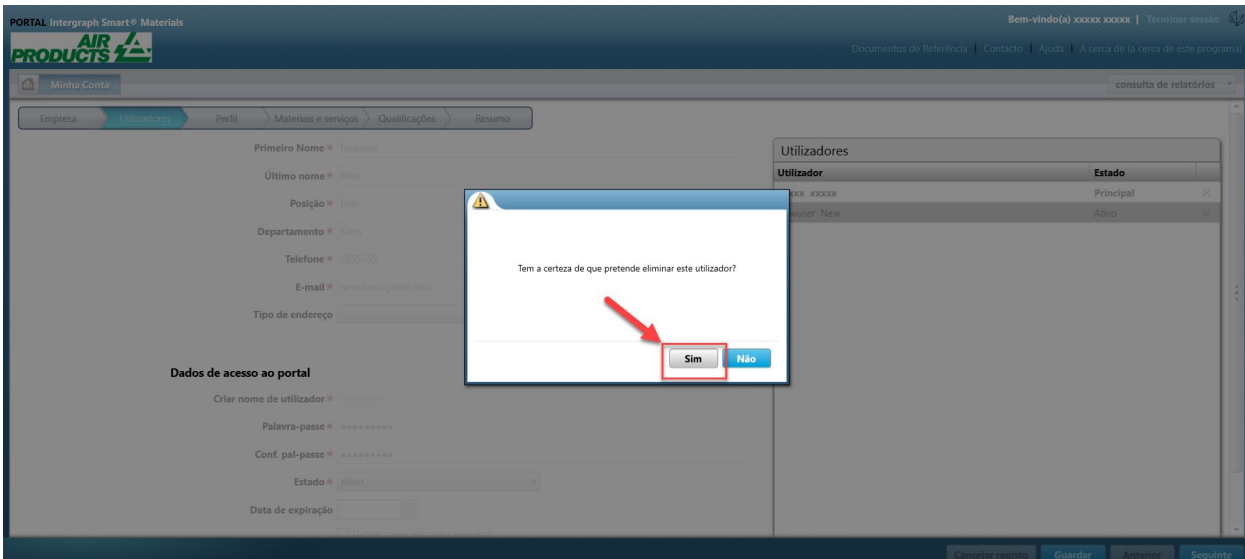

8. Clique em "Guardar"

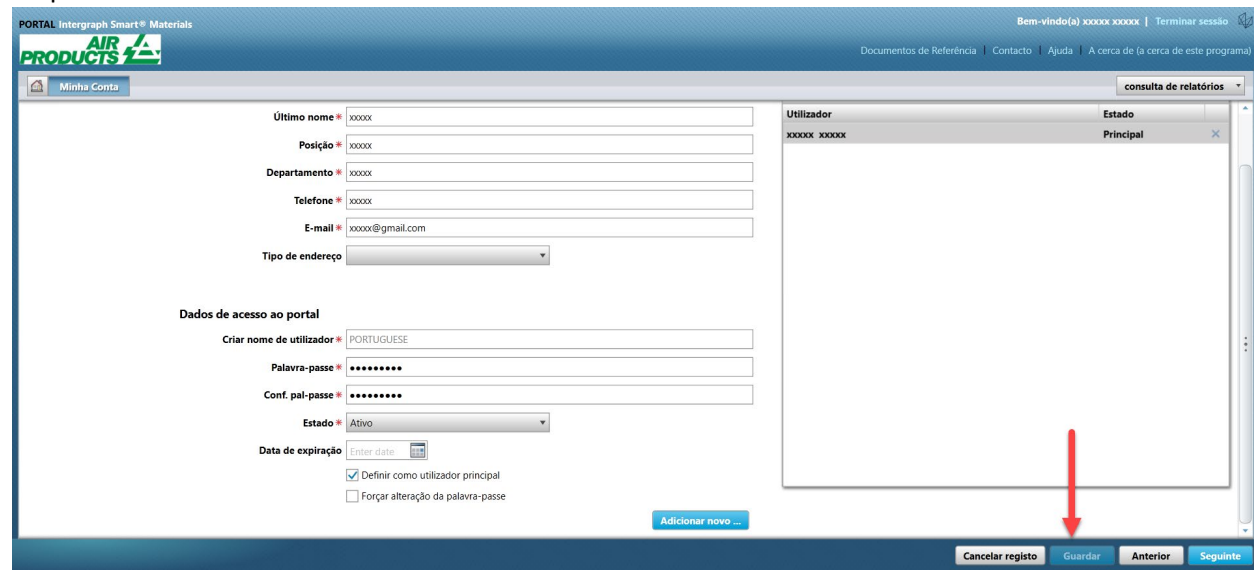

9. Introduza o captcha e clique em "Concordo"

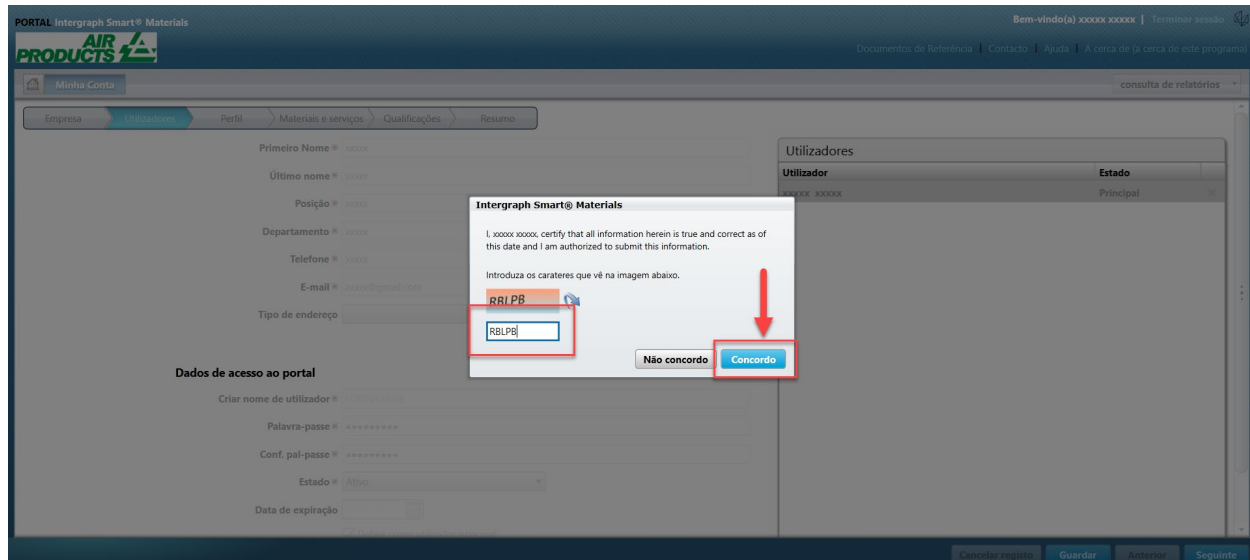

10. Reveja a lista "Utilizadores". O utilizador foi eliminado.

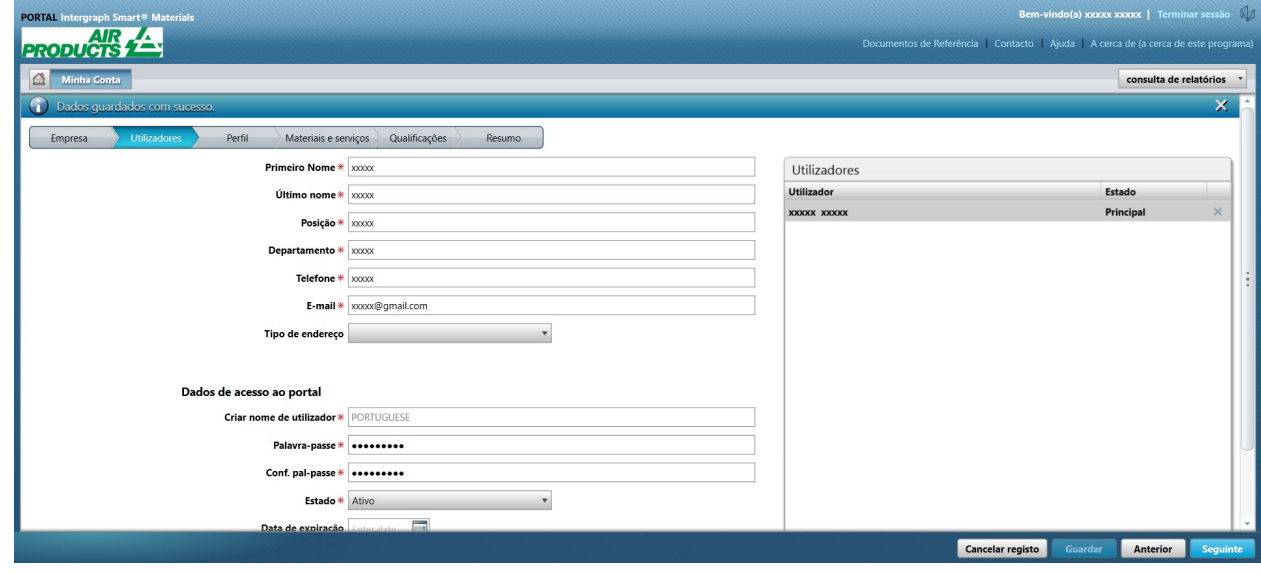

# G. Alterar os utilizadores principais

1. Inicie sessão no portal.

**Nota: o utilizador que inicia sessão tem de ser o utilizador principal. Se não souber quem é o utilizador principal, contacte o AP-Buyer para obter assistência.** 

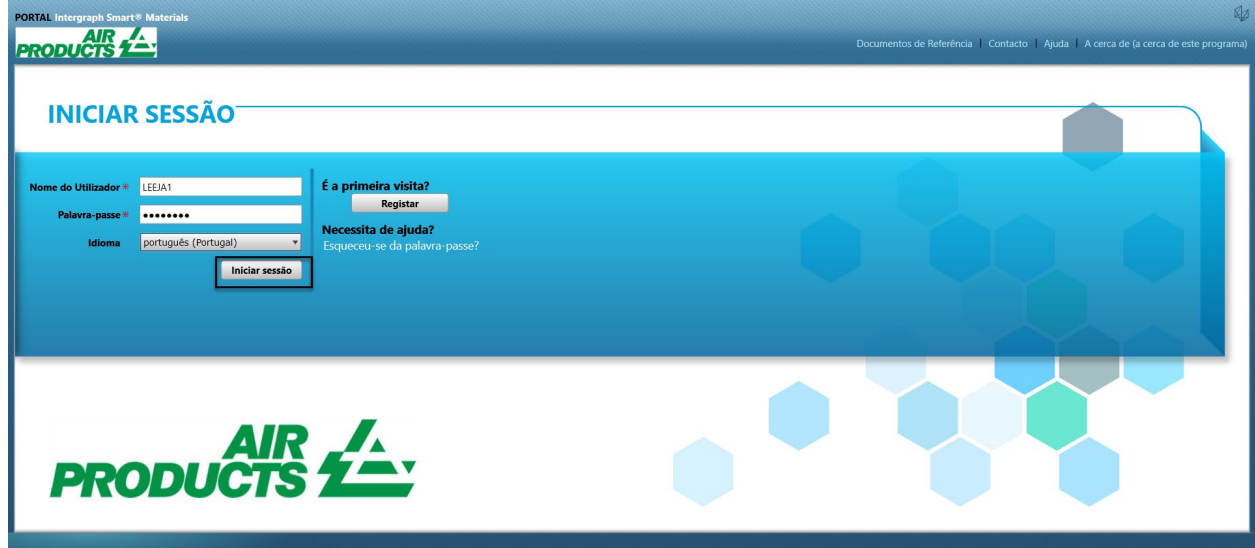

2. Clique em "A MINHA CONTA"

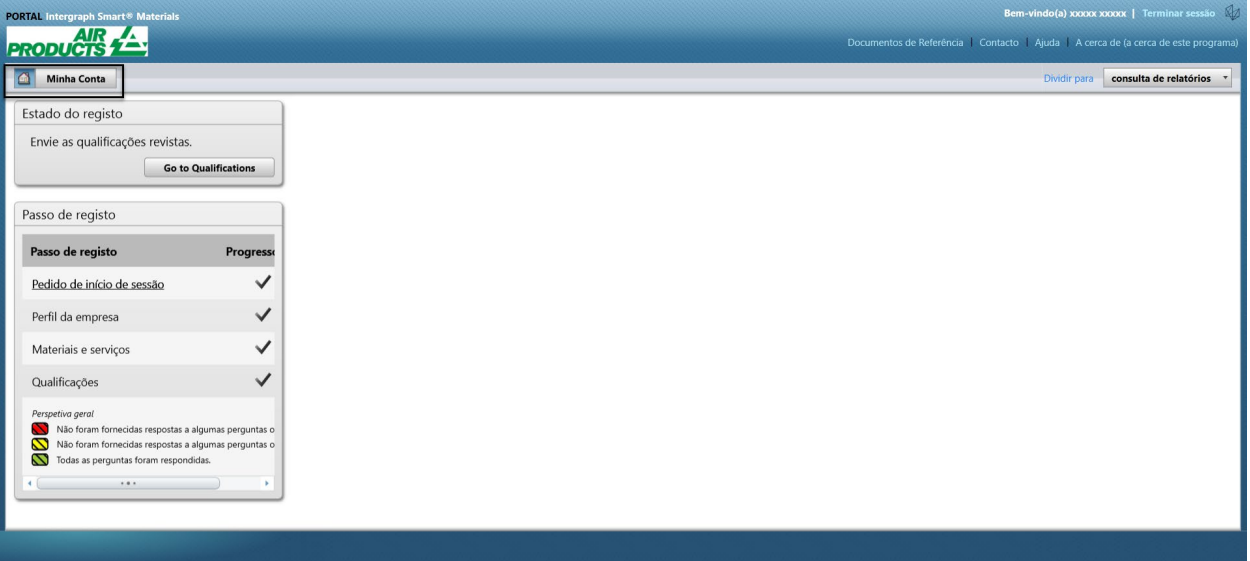

3. Aceda ao separador "Utilizadores"

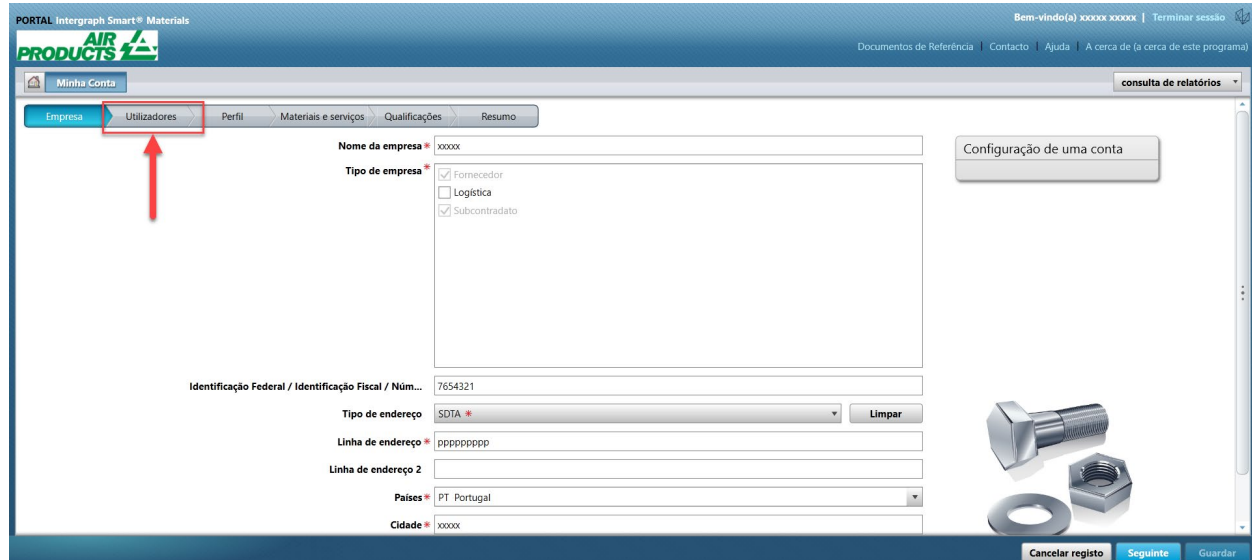

4. Consulte a secção "Utilizadores" na metade do lado direito do ecrã

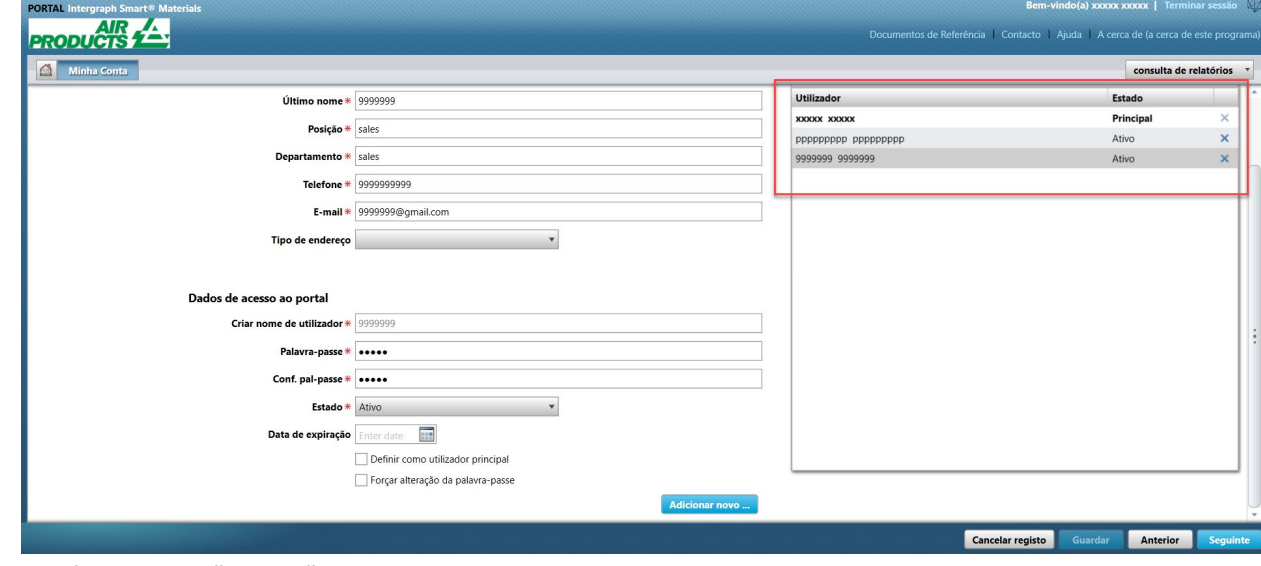

5. Verifique a lista "Estado" do utilizador e selecione o utilizador principal.

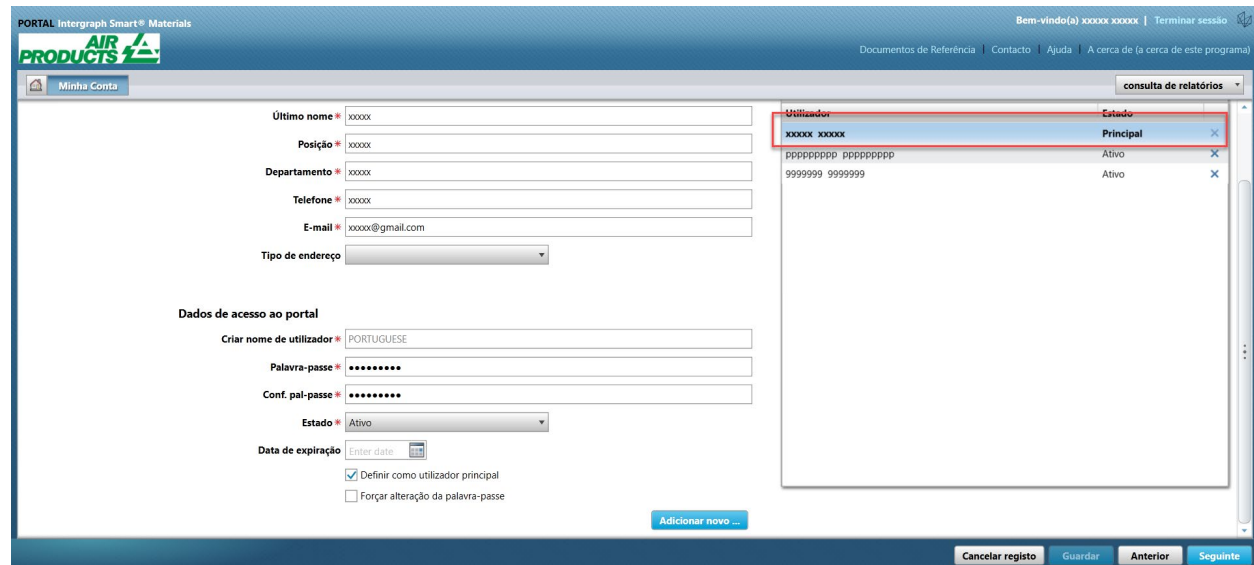

6. Desmarque a caixa de seleção "Definir como utilizador principal"

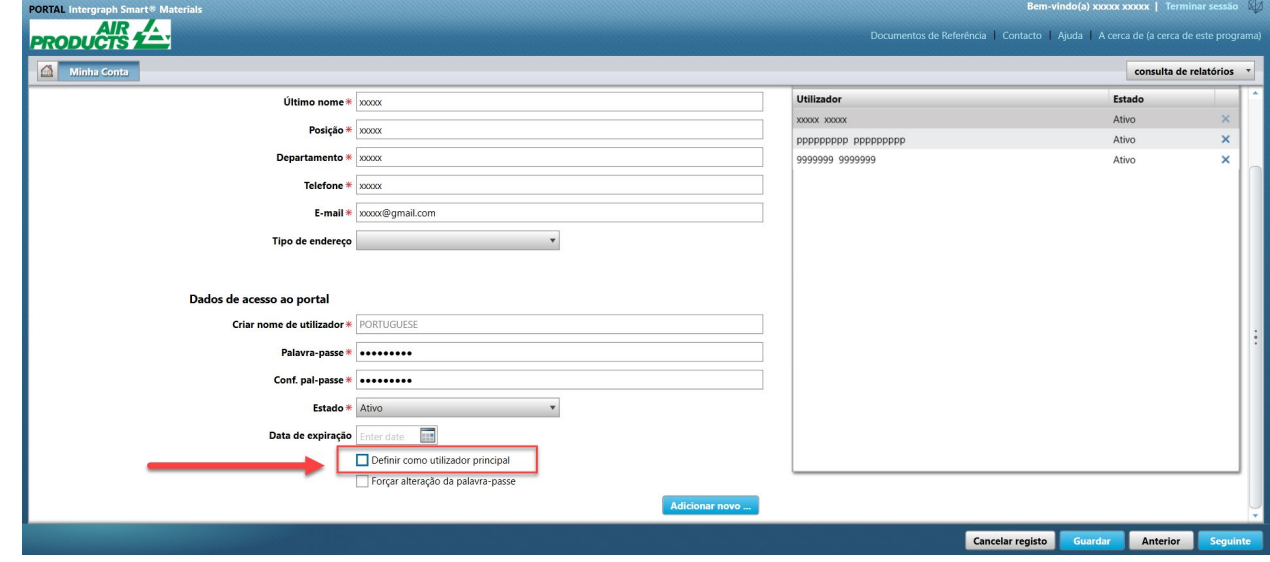

7. Reveja a coluna de estado na secção "Utilizadores". Atualmente, todos os utilizadores estão no estado "Ativo".

#### Revisão 00: 28 de abril de 2021

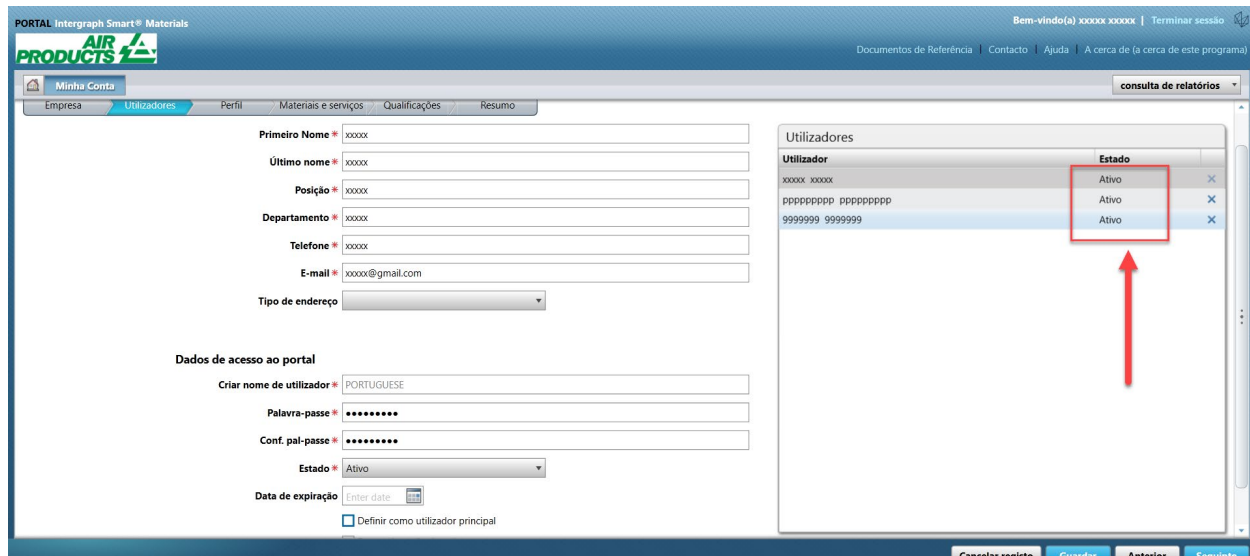

8. Selecione o novo utilizador principal com o qual pretende continuar.

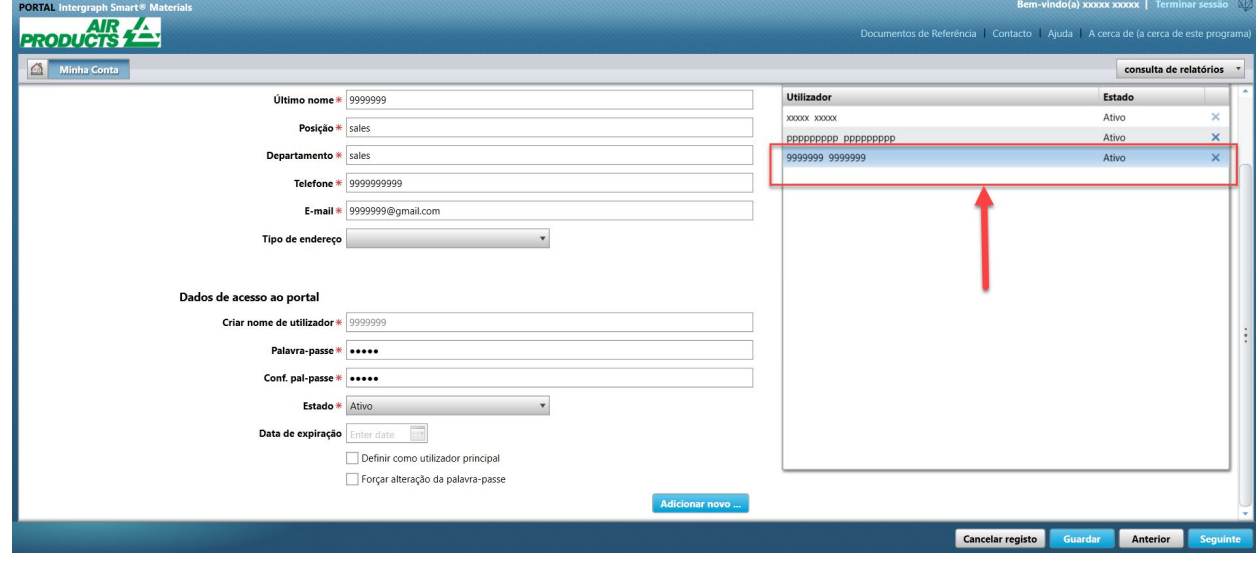

9. Selecione a caixa de seleção "Definir como utilizador principal"

#### Revisão 00: 28 de abril de 2021

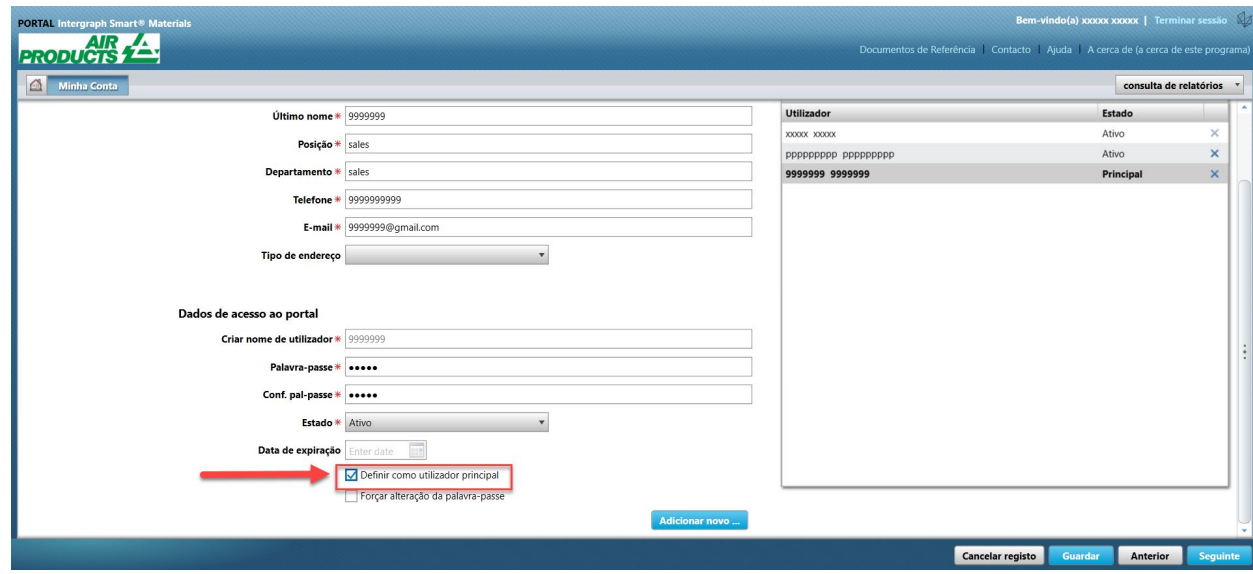

10. Clique em "Guardar". Verifique se o estado do utilizador foi alterado para "Principal".

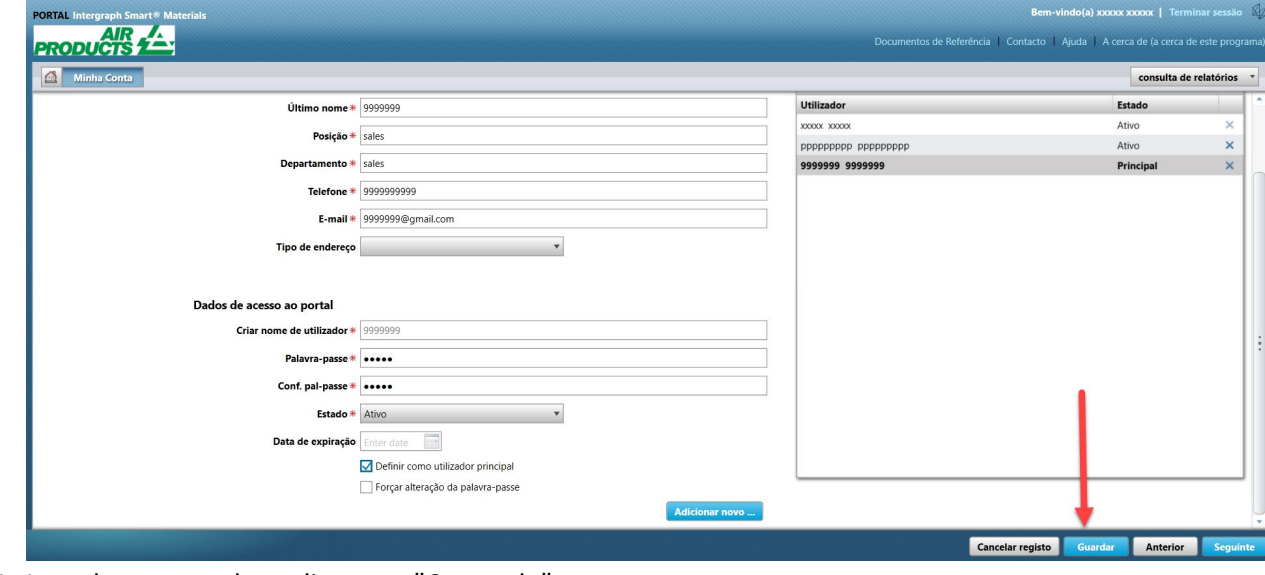

11. Introduza o captcha e clique em "Concordo"

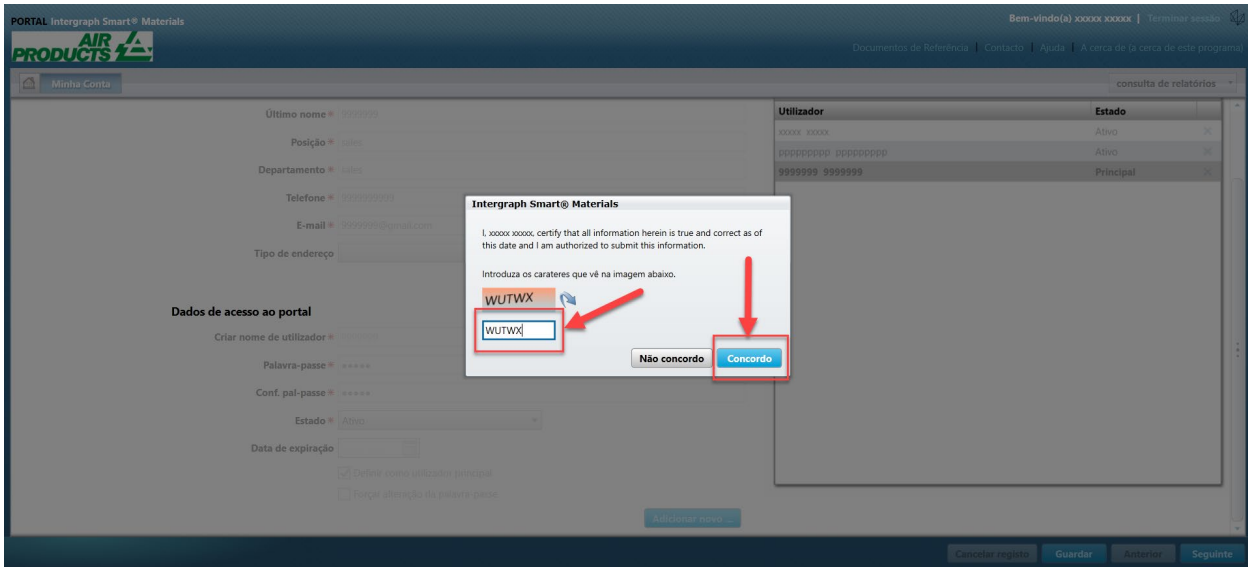

12. O utilizador selecionado é agora o "Utilizador principal"

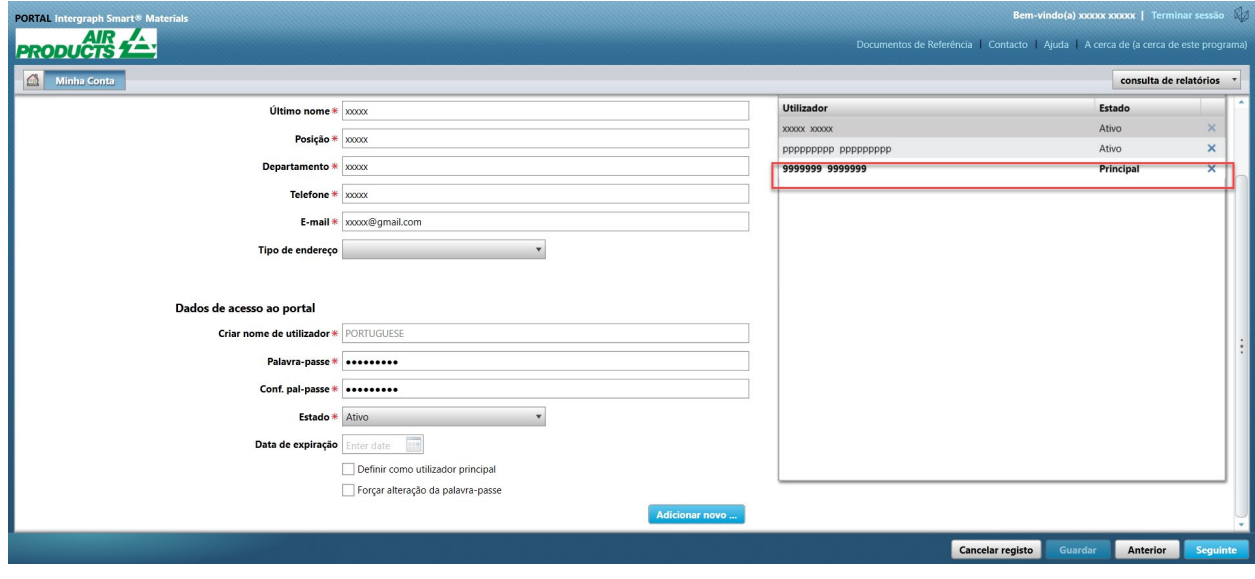